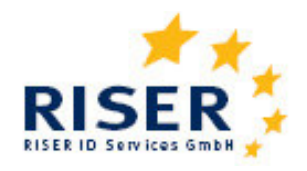

## Europäische Meldeauskunft RISER

User Guide für Kunden

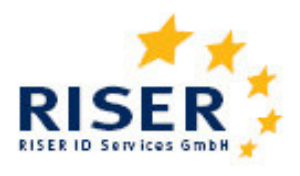

# **Inhalt**

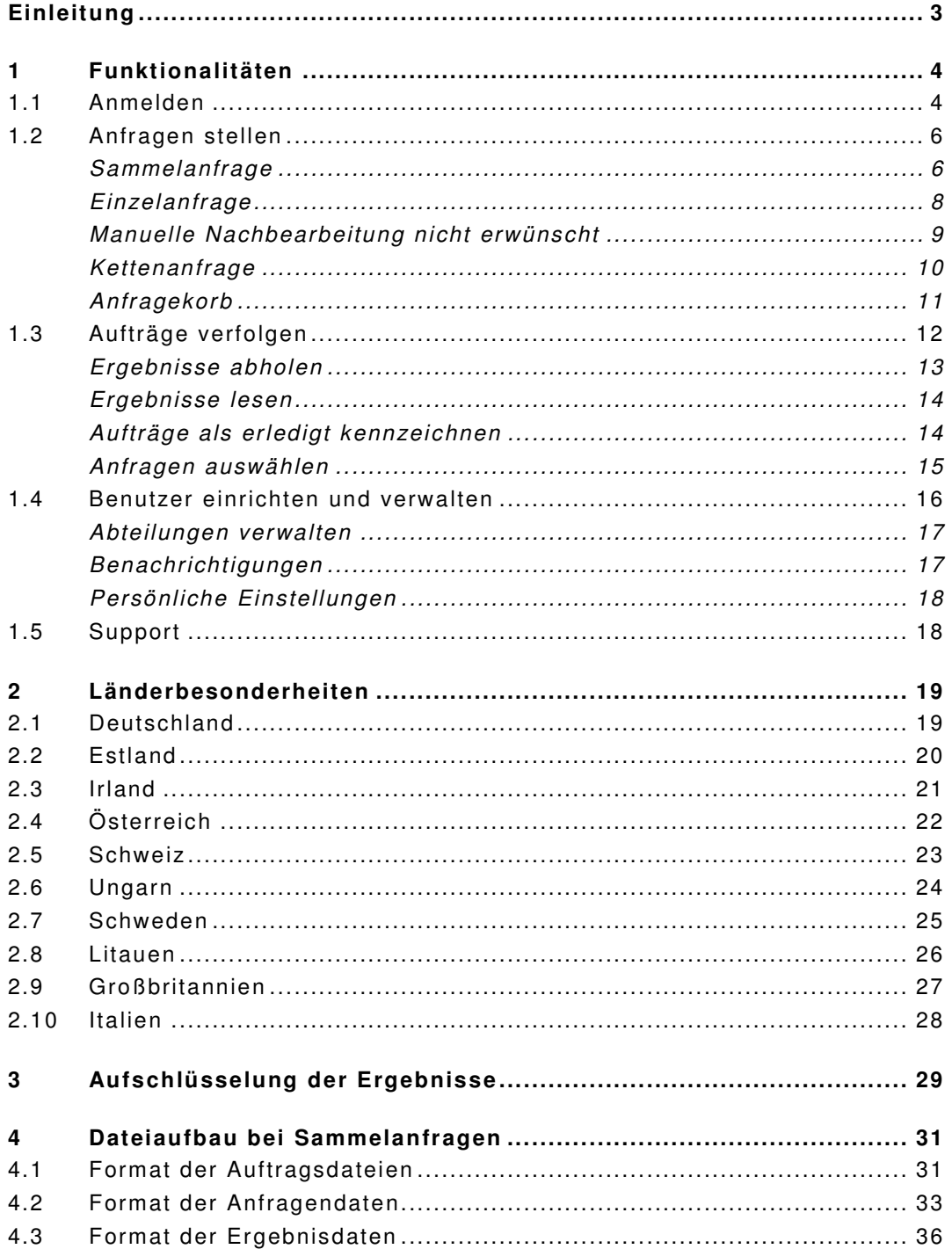

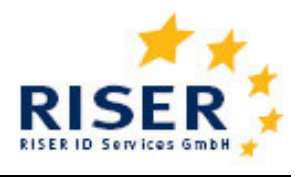

## **Einleitung**

Die Europäische Meldeauskunft RISER (Registry Information Service on European Residents) ermöglicht Kunden den Zugang zu Melderegistern in verschiedenen EU-Mitgliedsstaaten über das Internet. Als Kunde der Europäischen Meldeauskunft RISER bekommen Sie einen persönlichen Zugang zum RISER Kundenportal, über den Sie Ihre Meldeanfragen beauftragen können. Der vorliegende "User Guide" soll Ihnen einen Überblick über die Funktionalitäten des Dienstes geben und Ihnen als Hilfestellung dienen.

Sie finden RISER im Internet unter http://www.riserid.eu. Der Menüpunkt "Login" führt Sie zum Kundenportal.

#### **RISER Service**

Website: www.riserid.eu Mail: info@riserid.eu Hotline: +49 (0)30 23 60 76 945

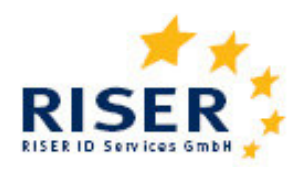

## **1 Funktionalitäten**

## **1.1 Anmelden**

Um zur Anmeldung zu gelangen klicken Sie bitte auf den Link "Kundenportal". Sollten Sie noch kein RISER Kunde sein, wählen Sie bitte die Funktion "Kunde werden".

Registrierte Kunden erhalten folgende Anmeldeinformationen:

- 1. einen Kundennamen
- 2. pro registrierten Nutzer einen Kennung
- 3. ein persönliches Passwort.

Geben Sie diese Daten in die Anmeldemaske ein und klicken Sie auf "OK". Denken Sie bitte daran, das von RISER mitgeteilte Passwort möglichst sofort durch ein von Ihnen gewähltes Passwort zu ersetzen.

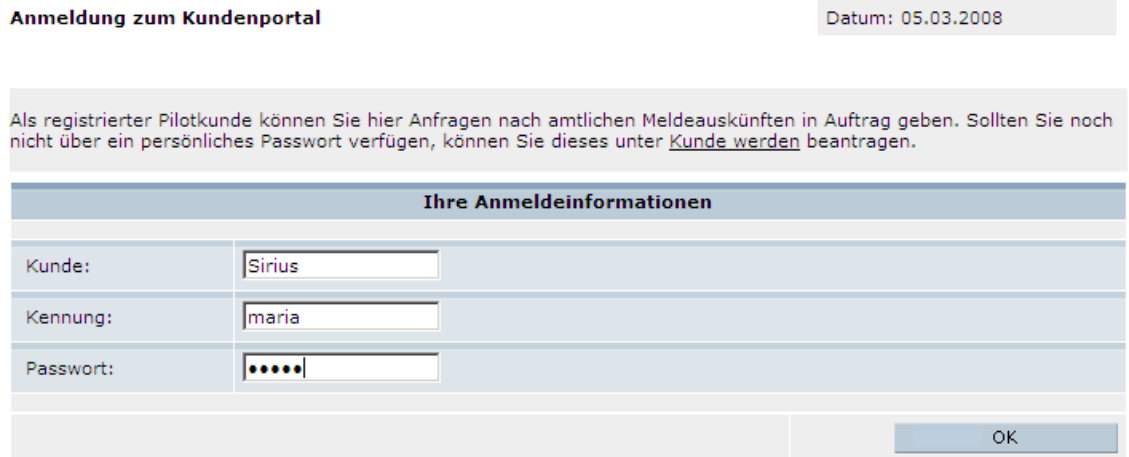

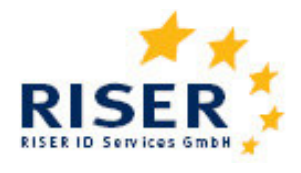

Sie gelangen in Ihren persönlichen Kundenbereich. Hier sehen Sie im linken Menübaum die Funktionen, die Ihnen zur Verfügung stehen:

**RISER Dienst Kunde werden Kundenportal** Sammelanfrage Einzelanfrage Aufträge verfolgen Anfragen auswählen Benutzer verwalten Abteilungen verwalten Benachrichtigungen Persönl. Einstellungen Leistungsnachweis Support Abmeldung Lieferantenportal Meldebehördenportal

#### **RISER Kundenportal**

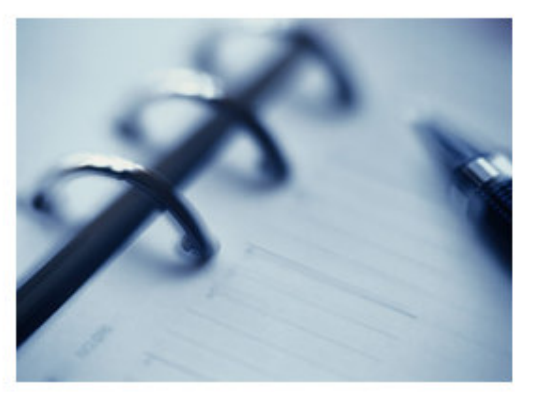

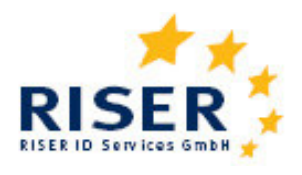

#### **1.2 Anfragen stellen**

Meldeanfragen können bei RISER prinzipiell auf zwei verschiedenen Weisen gestellt werden: Einzel- und Sammelanfragen.

Haben Sie nur wenige Anfragen, so empfiehlt es sich Einzelanfragen zu stellen. Möchten Sie hingegen viele Anfragen in einem Arbeitsschritt übermitteln, so übergeben Sie die Anfragen am besten in einer Datei. Wählen Sie dafür den Menüpunkt "Sammelanfrage".

#### **Sammelanfrage**

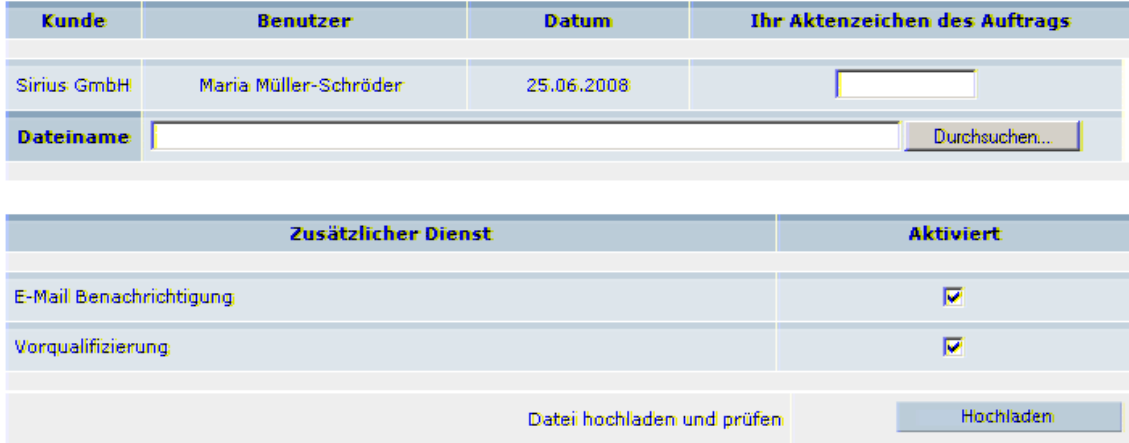

In das Eingabenfeld "Aktenzeichen" können Sie ein beliebiges Aktenzeichen Ihrer Wahl eingeben, anhand dessen Sie Ihren Auftrag später identifizieren können. Nutzen sie dann den "Durchsuchen"-Button, um die Datei mit Ihren Anfragen aus Ihrem lokalen System auszuwählen. Genaueres zu Inhalt und Format der Anfragedatei erfahren Sie in Kapitel 4.

Wenn Sie nun "Datei hochladen" wählen, prüft das RISER-System, ob Ihre Anfragedatei formal korrekt ist. Enthält die Anfragedatei Fehler, bekommen Sie eine entsprechende Fehlermitteilung und die Verarbeitung der fehlerhaften Auftragsdaten wird abgebrochen. Alle anderen Anfragen aber werden verarbeitet. Bitte berichtigen Sie in diesem Fall die fehlerhaften Anfragen. Um eine doppelte Beauftragung zu vermeiden, laden Sie anschließend nur die berichtigten Anfragen erneut hoch.

Im nächsten Schritt kann dann der Auftrag bestätigt werden.

Sind die Anfragen in Ihrer Anfragedatei plausibel, erscheint folgende Meldung und eine unverbindliche Preisinformation:

User Guide für Kunden

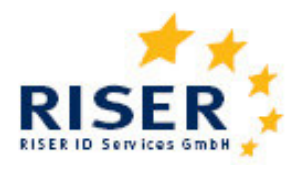

Kundenportal

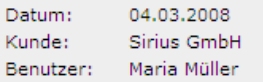

Ihre Datei wurde erfolgreich geladen und die Plausibilitätsprüfung abgeschlossen. Bitte erteilen Sie nun Ihren Auftrag, die<br>amtlichen Meldeauskünfte einzuholen. – Die unten aufgeführte Preisangabe ist unverbindlich und ste

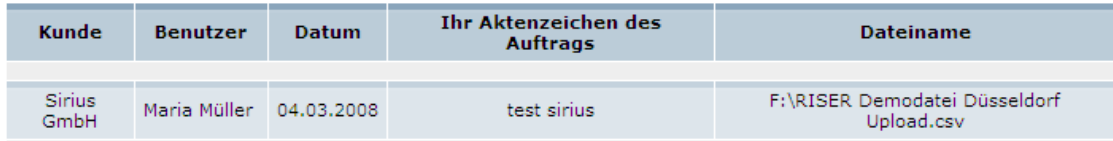

#### **Preisinformation**

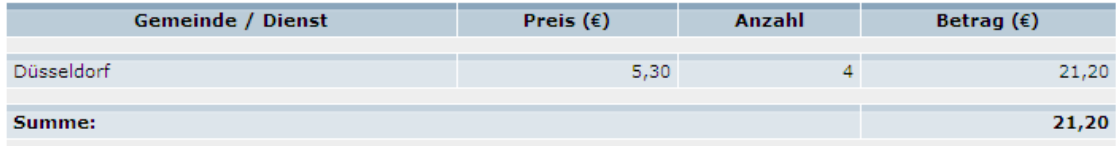

#### Informationen zum Status der Auftragspositionen

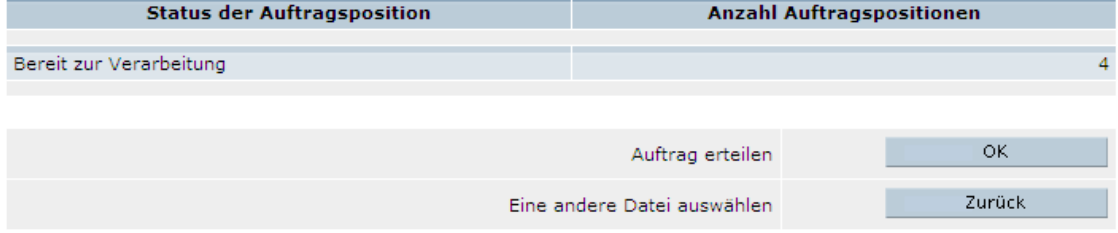

RISER hat die Anfragedatei analysiert, die Anzahl der Datensätze ermittelt und den Gesamtpreis aufgeführt. Aufgrund der individuellen Preisgestaltung der Kommunen und Rechenzentren sind einzelne Preisabweichungen zur Preisliste möglich. Verbindlich sind die jeweils angegebenen Preise im Kundenportal.

Durch klicken von "OK" erteilen Sie RISER den unwiderruflichen Auftrag, Ihre Anfragen an die zuständigen Meldebehörden weiterzuleiten und erhalten eine entsprechende Auftragsbestätigung.

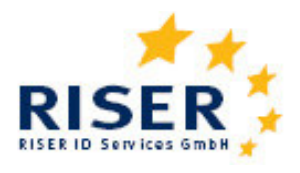

### **Einzelanfrage**

Möchten Sie einzelne Meldeanfragen stellen, können Sie diese direkt in eine Abfragemaske am Bildschirm eingeben. Wählen Sie dafür den Menüpunkt "Einzelanfrage" im Hauptmenü. In der folgenden Maske können Sie das Land auswählen, in dem die Anfrage gestellt werden soll.

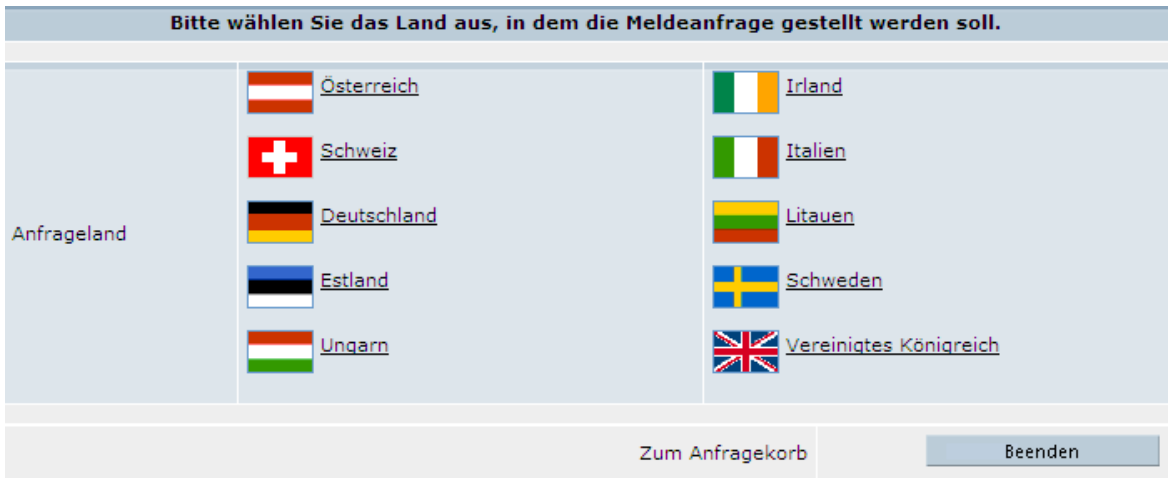

Eine typische Einzelanfrage in Deutschland könnte wie folgt aussehen:

Tipps für eine möglichst gute Trefferquote Ihrer Anfrage finden Sie unter den Länderbesonderheiten für Deutschland in Kapitel 2.1.

User Guide für Kunden

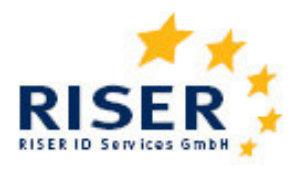

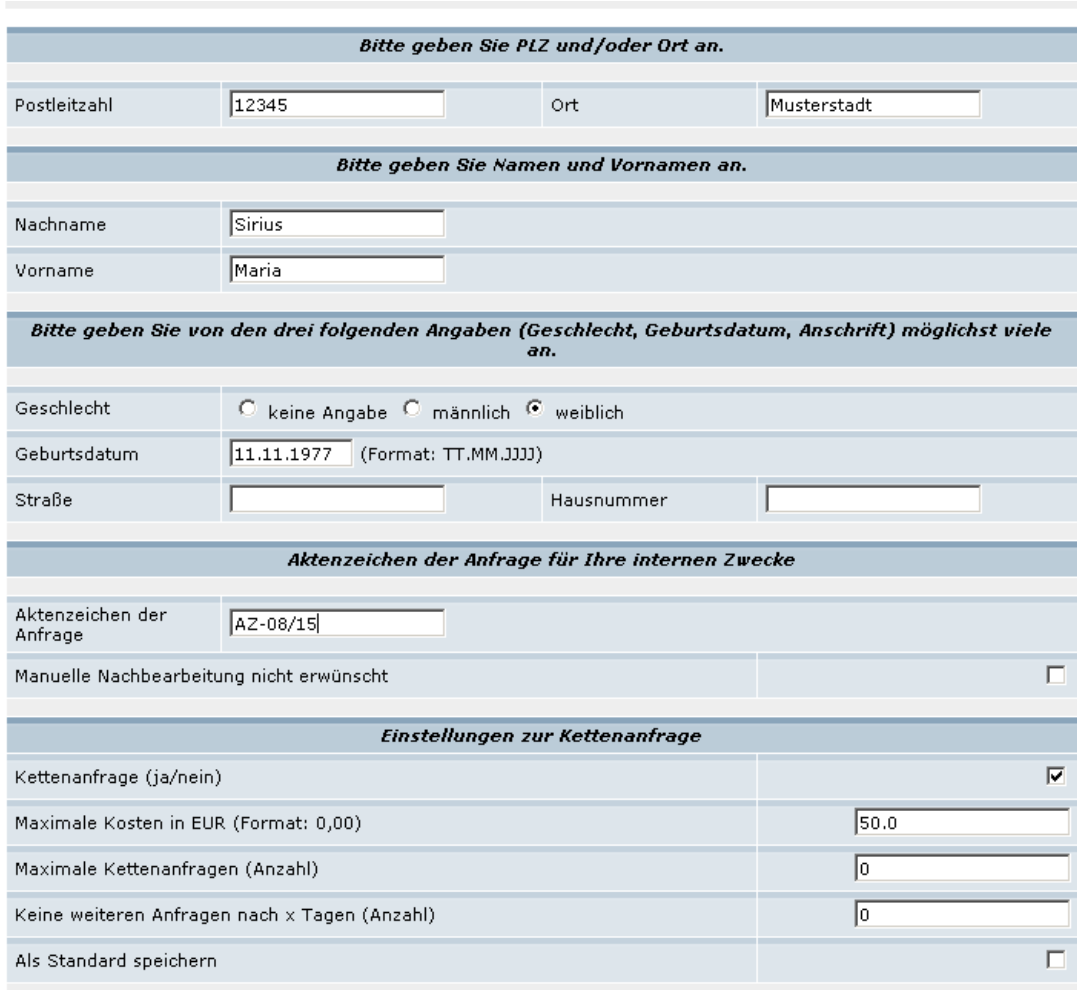

### **Manuelle Nachbearbeitung nicht erwünscht**

Bei der Mehrzahl der Meldeämter besteht die Möglichkeit, bei Negativ-Auskünften diese einer manuellen Nachbearbeitung zu unterziehen, um so ggf. doch noch eine positive Auskunft zu erhalten. Naturgemäß dauert dieser manuelle Vorgang einige Zeit. Wenn Sie diese manuelle Nachbearbeitung **nicht** wünschen, kreuzen Sie die Checkbox entsprechend an.

In Berlin werden Personen, für die eine Übermittlungssperre nach MMRG §21 Abs. 1a eingetragen ist, auf konventionellem Weg bearbeitet werden. Für diese Auskunft wird eine zusätzliche Gebühr erhoben. Mit dem Merkmal Manuelle Nachbearbeitung nicht erwünscht kann für Berlin die konventionelle Auskunft abgewählt werden.

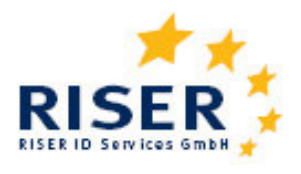

#### **Kettenanfrage**

Die Option der "Kettenanfrage" ermöglicht es Ihnen, dass wenn die angefragte Person aus dem Geltungsbereich des angefragten Melderegisters verzogen ist (Adressstatus 02), automatisch eine erneute Anfrage vom RISER-System generieren zu lassen. Hierbei wird die gemeldete Wegzugsadresse für die Kettenanfrage verwendet. Dieser Vorgang wird solange wiederholt, wie erneut "verzogen" gemeldet wird oder die bei der Beauftragung angegebenen Limits überschritten werden.

Um die Kontrolle über Kosten und Bearbeitungszeit der Kettenanfrage zu behalten, können Sie eine Reihe von Limits einstellen. Als Limit für Kettenanfragen sind definierbar:

- Die maximalen Kosten (in EUR) Es werden keine weiteren Anfragen mehr ausgelöst, wenn die Summe der Kosten diesen Wert überschreiten wird (0,00 = kein Limit).
- Die maximale Anzahl der Anfragen Es wird festgelegt, wie viel Folgeanfragen maximal ausgelöst werden sollen  $(0 =$  unbegrenzt)
- Die Dauer in Tagen Wenn die im Limit angegebene Zeit in Tagen verstrichen ist, werden keine Folgeanfragen mehr ausgelöst (0 = keine Limit)

Sie können die einmal angegebenen Limits durch das Setzen des Flags "als Standard speichern" auch für die nächsten Einzelanfragen übernehmen.

Kettenanfragen werden mit den Zusatzinformationen 30 und/oder 31,32 versehen; siehe auch Kapitel 3.

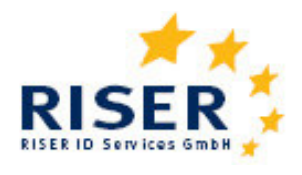

#### **Anfragekorb**

Die von Ihnen eingegebenen Einzelanfragen werden in einer Übersicht aufgeführt. Hier haben Sie die Möglichkeit, einzelne Anfragen noch einmal zu bearbeiten, weitere Anfragen hinzu zu fügen oder Anfragen zu löschen. Entsprechen alle aufgeführten Einzelanfragen Ihren Wünschen, können Sie den Anfragekorb absenden.

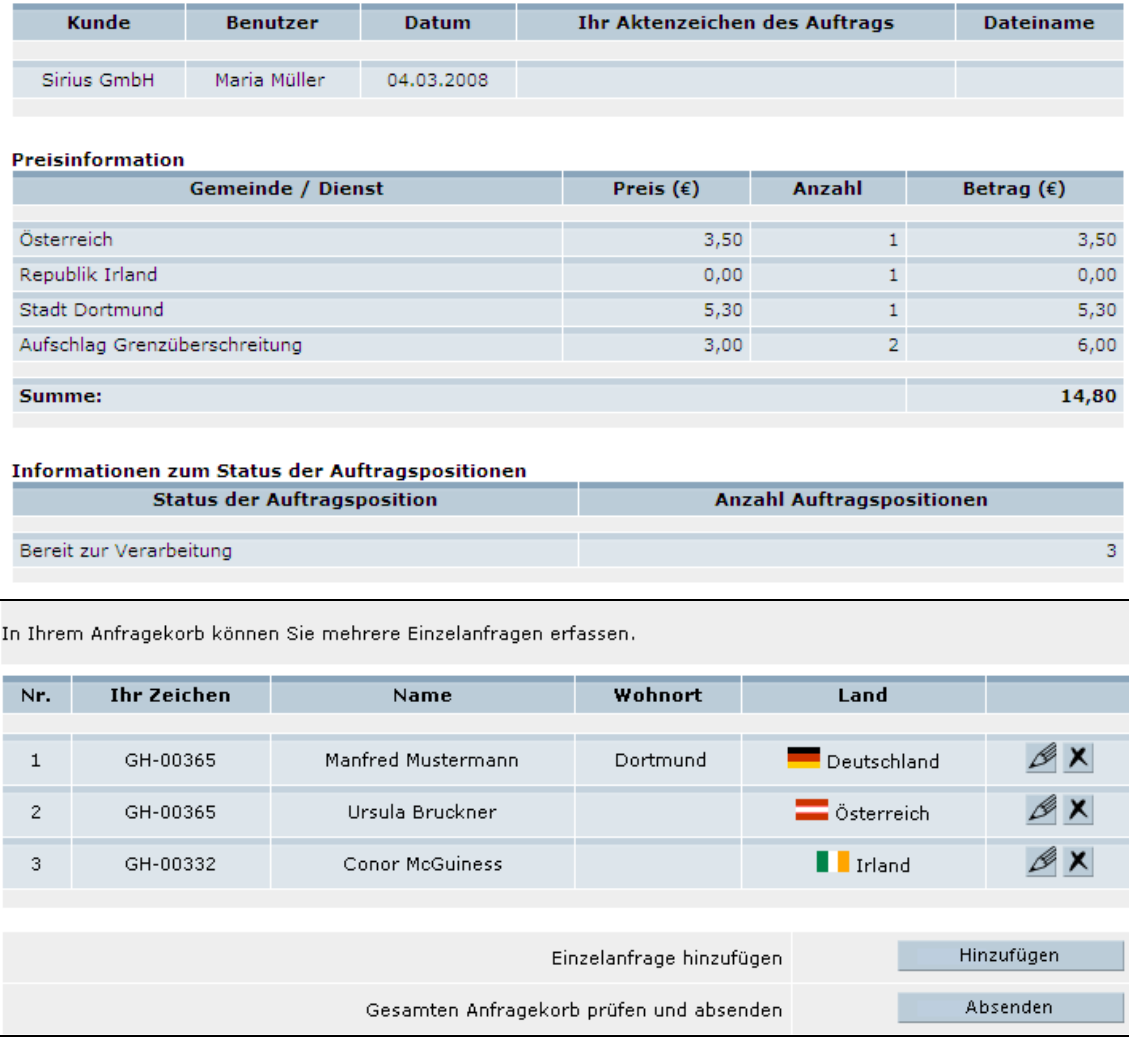

Wenn Sie das Aktenzeichen für den Anfragekorb festgelegt haben, erhalten Sie eine Auflistung der Preise der einzelnen Anfragen.

Haben Sie den Anfragekorb beauftragt, erscheint eine Auftragsbestätigung, die Sie über die Druckfunktion Ihres Browsers ausdrucken können.

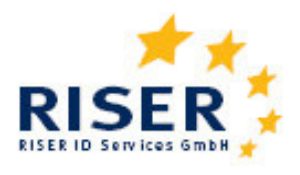

#### **1.3 Aufträge verfolgen**

Um sich über den Stand der Bearbeitung Ihrer Aufträge zu informieren und Ihre Ergebnisse abzuholen, wählen Sie den Menüpunkt "Aufträge verfolgen". In dieser Ansicht sehen Sie alle Aufträge, die Sie als Kunde beauftragt haben. Die auf der Browseroberfläche dargestellte Liste der Aufträge beträgt maximal fünf Positionen. Wenn Sie mehr Aufträge eingestellt haben, können Sie diese durch "umblättern" der Seiten aufrufen.

Sie können die Liste nach zwei Kriterien einschränken. Zum einen können Sie zwischen "aktuellen" und "archivierten" Aufträgen wählen. Besitzen Sie den Status eines Super-Users können Sie außerdem die Aufträge nach Benutzern auswählen, was Sie als einfacher Benutzer nicht können. Mit Klick auf den Button "Aktualisieren" bestätigen Sie Ihre Auswahl.

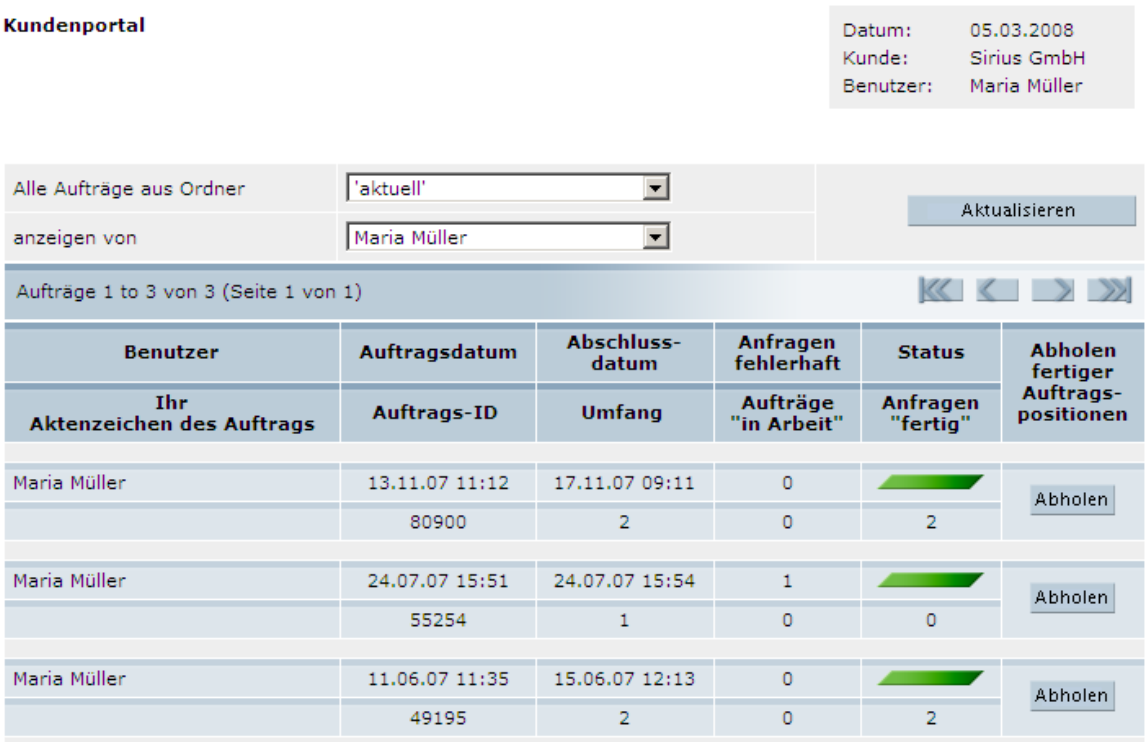

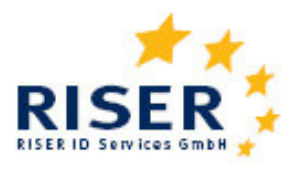

Wenn neu abgearbeitete, noch nicht herunter geladene Anfragen vorhanden sind, wird die Farbe blinkend dargestellt.

Gelb blinkend: Verarbeitung mindestens einer Anfrage wurde begonnen und mindestens eine Anfrage ist noch nicht abgeschlossen.

Rot blinkend: Die Verarbeitung wurde aufgrund eines internen Fehlers oder eines Fehlers bei den Meldeämtern unterbrochen. Wir kümmern uns schnellstmöglich um die Fehlerbearbeitung.

Grün blinkend: Alle Anfragen sind vollständig verarbeitet.

Weiß blinkend: Auftrag ist vom Kunden auf "Erledigt" gesetzt worden.

### **Ergebnisse abholen**

Klicken Sie den "Abholen"-Button neben dem entsprechenden Auftrag, um vorliegende Ergebnisse Ihres Auftrages abzuholen. Sie kommen in die Detailansicht des Auftrages.

Im oberen Bildschirmbereich finden Sie die Grunddaten des Auftrages.

Unter der Überschrift "Auftragspositionen" erhalten Sie eine Übersicht über den aktuellen Stand der Bearbeitung des Auftrags.

Unter der Zwischenüberschrift "Statistik" finden Sie eine Auswertung der Anfrageergebnisse, um gerade bei Sammelanfragen einen schnellen Überblick über die Anfrageergebnisse zu erhalten. Unter der Zwischenüberschrift "Verlauf" wird Ihnen die Auftragshistorie angezeigt.

Klicken Sie nochmals auf "Abholen", so öffnet sich eine Exeldatei, in der das Ergebnis und als zusätzliche Information ein Ergebnisstatus (1,2,3) angegeben ist. Die Entschlüsselung des Ergebnisstatus finden Sie in Kapitel 3.

Aufgrund der unterschiedlichen Bearbeitungszeiten der Meldebehörden kann es vorkommen, dass einige Ergebnisse in wenigen Sekunden vorliegen, während andere erst später eintreffen. Damit Sie so schnell wie möglich Ihre Ergebnisse erhalten und wenige unfertige Anfragen nicht die Auslieferung des Auftrages blockieren, ermöglicht es RISER, jederzeit fertige bearbeitete Auftragspositionen abzuholen. Das Vorliegen von neuen Ergebnissen erkennen Sie an der blinkenden Statusanzeige. Sie können Ihre Ergebnisse beliebig oft abholen, z.B. ist es möglich, erst die jeweils neuen Auskünfte teilweise abzuholen und abschließend noch ein Download der gesamten Ergebnisse des Auftrages zu machen.

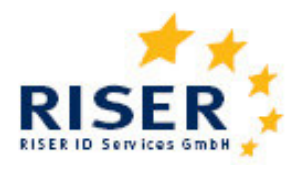

#### **Ergebnisse lesen**

Neben dem "Abholen"-Button befindet sich auch ein "Lesen"-Button. Bei Klick auf den "Lesen"-Button öffnet sich ein Bildschirmfenster, in dem Sie eine übersichtliche Ansicht Ihrer Anfrage und das Ergebnis ähnlich dem folgenden Beispiel erhalten:

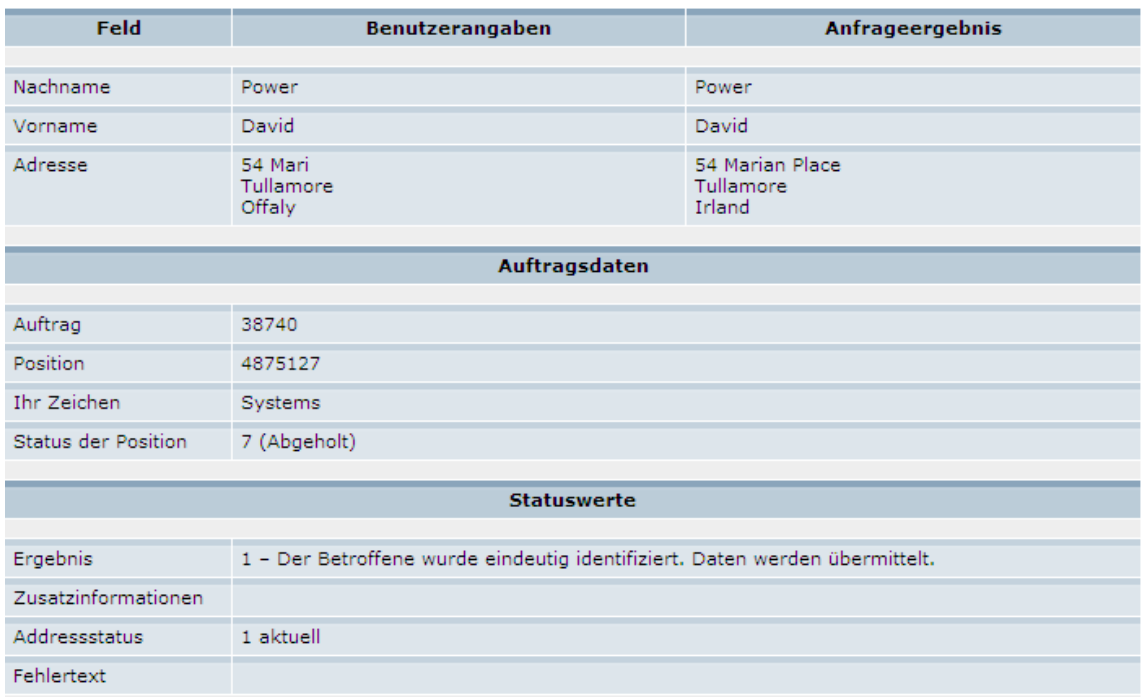

### **Aufträge als erledigt kennzeichnen**

In der Detailsicht haben Sie die Möglichkeit, durch Klick auf den "Archivieren"-Button Aufträge als erledigt zu kennzeichnen und in einen Archivordner zu verschieben. Wenn Sie die Ergebnisse eines Auftrages vollständig abgeholt haben, empfehlen wir Ihnen, diesen zu archivieren. In der Auftragsübersicht sehen Sie dann nur noch die aktuellen Aufträge und behalten so eine bessere Übersicht. Falls Sie einen archivierten Auftrag noch einmal ansehen oder bearbeiten möchten, können Sie in der Auftragsübersicht die entsprechende Combo-Box auf "archiviert" setzen.

Nach der Rechnungsstellung durch RISER verbleiben die Aufträge mit den Ergebnisdaten noch 14 Tage im System. Danach werden die Inhaltsdaten (Anfrage und Ergebnis) aus Datenschutzgründen gelöscht.

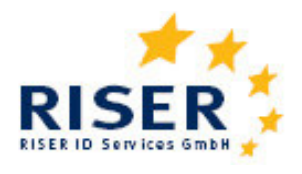

#### **Anfragen auswählen**

Ergänzend zum Menüpunkt "Aufträge verfolgen" erhalten Sie hier eine Übersicht über alle Ihre Anfragen. Diese Übersicht ist vor allem sinnvoll für Superuser oder Kunden mit einer sehr hohen Anfragenanzahl. Hier können Sie Anfragen nach dem Status ihrer Bearbeitung auflisten. Das hat für Sie den Vorteil, dass Sie zum Beispiel alle vorliegenden Ergebnisse herunterladen können, ohne in jeden Auftrag einzeln gehen müssen. In der Downloadhistorie werden außerdem Ihre letzten 20 Ergebnisse angezeigt. So haben Sie eine gute Übersicht über Ihre letzten Ergebnisse.

Als Superuser erhalten Sie außerdem einen Bearbeitungsstand über einzelne Mitarbeiter.

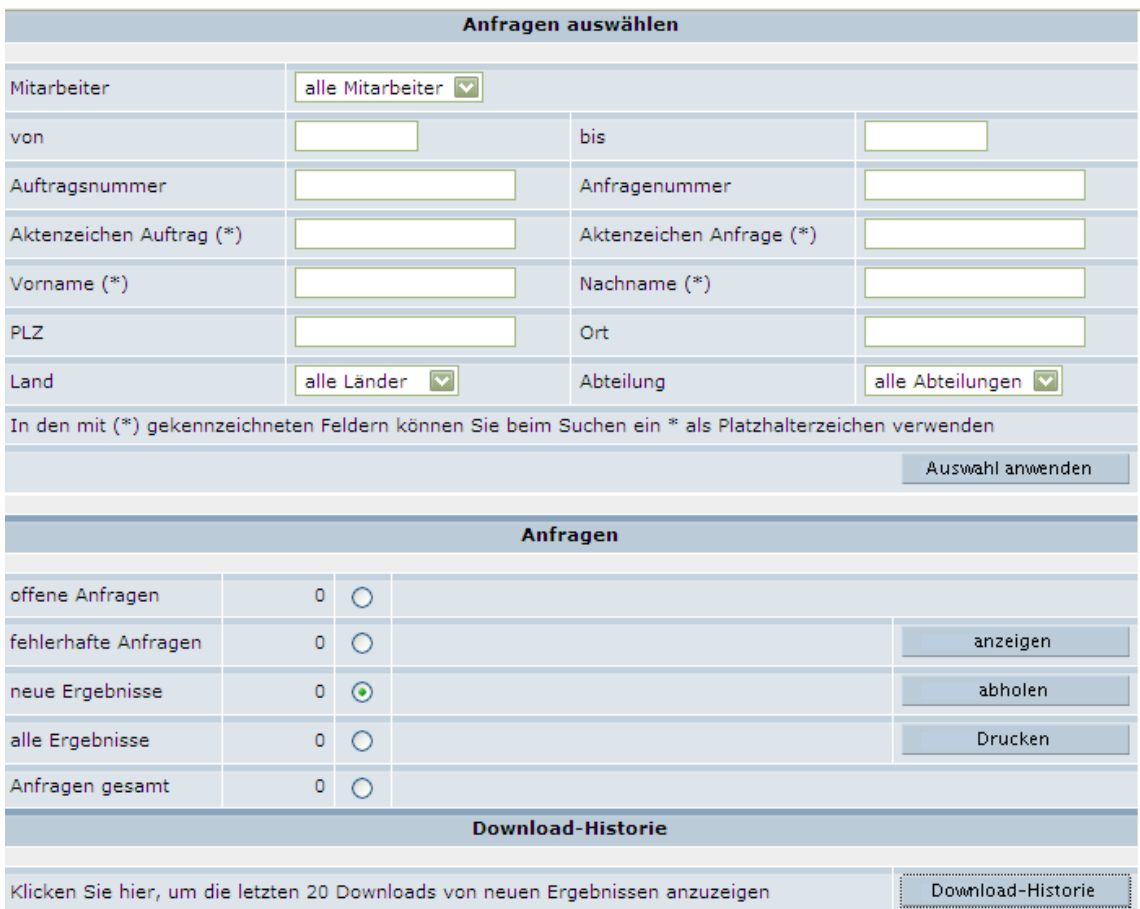

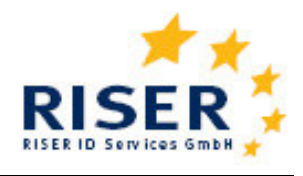

#### **1.4 Benutzer einrichten und verwalten**

Als Kunde können Sie beliebig viele Nutzer bzw. Nutzerinnen einrichten. Um eingetragene Nutzer verwalten zu können und deren Ergebnisse lesen zu können, benötigen Sie "Super-User"-Rechte. Bei der Zusendung der Account-Daten an neue Kunden, wird der Ansprechpartner vom RISER Dienst als Super-User eingerichtet. Nutzer lassen sich bearbeiten, in dem Sie unter Benutzer verwalten jeweils auf den Stift klicken. Es öffnet sich eine Eingabemaske wie folgt:

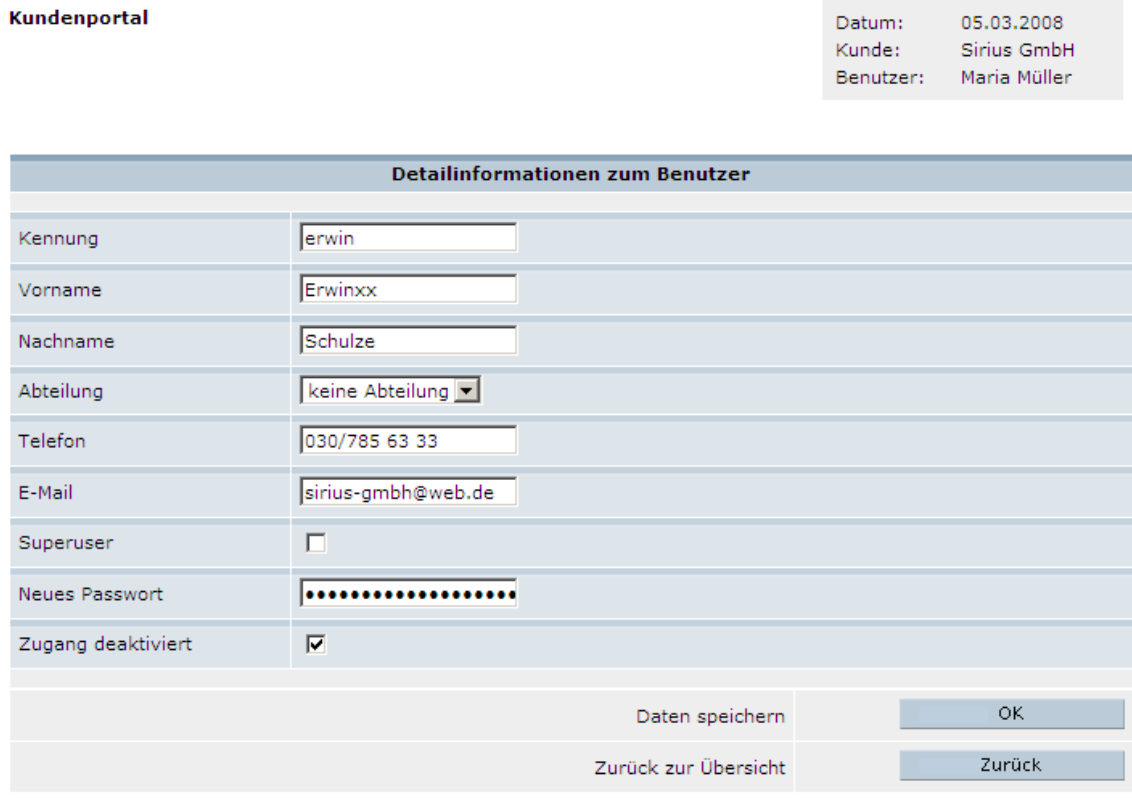

In dieser Ansicht können Sie einzelne Nutzer deaktivieren bzw. wieder aktivieren, indem Sie das entsprechende Optionskästchen markieren. Deaktivierte Nutzer haben keinen Zugang zum RISER-System.

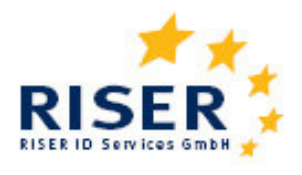

#### **Abteilungen verwalten**

Wünschen Sie für eine Abteilung, Zweigstelle oder Untereinheit Ihrer Firma eine gesonderte Rechnungsstellung, so bietet sich die Funktionalität "Abteilungen verwalten" an. Sie können beliebig viele Abteilungen anlegen und jeder Abteilung eine eigene Rechnungsanschrift zuweisen. Bei der Beauftragung müssen Sie dann die Abteilungen mit angeben. Benutzer können unter dem Menüpunkt "Benutzer verwalten" einer Abteilung zugeordnet werden. Darüber hinaus können Anfragen eines Benutzers auch bei der Eingabe der Anfrage anderen Abteilungen zugeordnet werden.

#### **Benachrichtigungen**

Wenn zwischen Ihrer Anfrage und der Übermittlung der Ergebnisdaten durch die Meldebehörde mehrere Tage liegen, kann eine automatische E-Mail Benachrichtigung über das Eintreffen neuer Ergebnisdaten sinnvoll sein. Bei mehreren neuen Ergebnissen am Tag erhalten Sie maximal eine E-Mail Benachrichtigung am Tag. Um die automatische Benachrichtigung zu aktivieren, klicken Sie bitte im Hauptmenü auf "Benachrichtigungen".

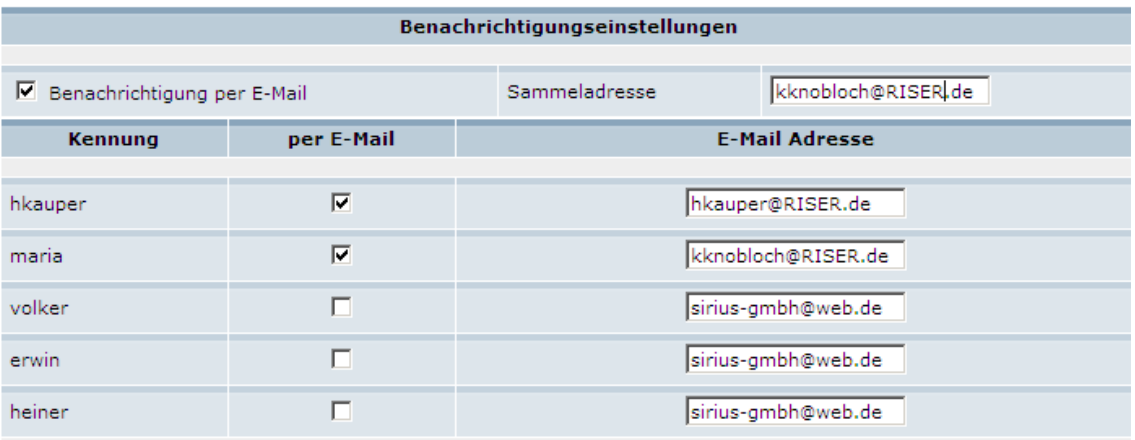

Sie haben die Möglichkeit, entweder eine Sammeladresse für die Benachrichtigungen anzugeben oder dem einzelnen Nutzer bzw. der einzelnen Nutzerin die Nachrichten auf ihrem persönlichen Account zukommen zu lassen. Hierfür geben Sie bitte die entsprechende E-Mail an und aktivieren die Benachrichtigung durch einen Klick auf das entsprechende Kästchen. Speichern Sie Ihre Änderungen / Eingaben mit dem "OK"-Button.

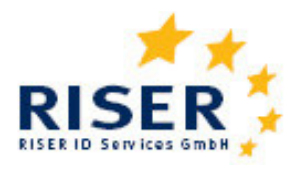

### **Persönliche Einstellungen**

Nachdem RISER oder ein Super-User Ihres Unternehmens Sie als Nutzer bzw. Nutzerin des Systems eingerichtet hat, können Sie Ihre persönlichen Angaben jederzeit überprüfen und aktualisieren. Insbesondere Ihr Passwort sollten Sie regelmäßig ändern, um einen Missbrauch des kostenpflichtigen RISER-Dienstes zu vermeiden. Es muss genau 8 Zeichen lang sein.

In der Maske können Sie Ihre Systemkennung, mit der Sie sich im Kundenportal angemeldet haben, Ihren Namen, Telefonnummer und E-Mail ändern. Speichern Sie Ihre Änderungen / Eingaben mit dem "OK"-Button. Ihr Passwort ändern Sie, indem Sie den "Passwort ändern" Button klicken. Beachten Sie bitte die allgemeinen Regeln bei der Wahl Ihres Passwortes, um zu verhindern, dass andere Ihr Passwort erraten können.

#### **1.5 Support**

Gerne beantworten wir Ihre Fragen zu Ihren Aufträgen und zum Umgang mit dem RISER-System und freuen uns über Ihr Feedback. Sie helfen uns damit, das System zu verbessern und Ihren Bedürfnissen anzupassen.

Zögern Sie also nicht, uns unter der RISER-Hotline 0049 (0)30 23 60 769 45 anzurufen oder per Mail zu kontaktieren.

Sie können uns auch über das Formular unter dem Menüpunkt "Support" erreichen. Bei Nachfragen zu einzelnen Aufträgen geben Sie bitte Auftrags- bzw. Anfragenummer mit an. Wir werden uns bemühen, Ihr Anliegen schnellstmöglich zu bearbeiten.

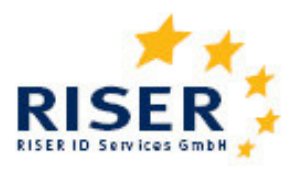

## **2 Länderbesonderheiten**

## **2.1 Deutschland**

Eine Beispielanfrage finden Sie unter dem Kapitel 1.2.

#### **Anfrage**

Da in Deutschland die Melderegisterauskünfte von lokalen Meldeämtern erteilt werden, kann es zu unterschiedlichen Preisen sowie Antwortzeiten kommen.

Pflichtangaben für Anfragen in Deutschland sind:

- 1. Postleitzahl und/oder Ort
- 2. Familienname und Vorname
- 3. zwei der folgenden Angaben: Geschlecht, Geburtsdatum, Straße mit Hausnummer

Für eine optimale Trefferquote beachten Sie bei der Eingabe Ihrer Daten bitte folgendes:

- 1. keine Abkürzungen von Namen (z.B. Maria Sara Sirius statt Maria S. Sirius)
- 2. keine Namenszusätze (Maria Sirius statt Maria von Sirius)
- 3. keine Angaben zu Wohnungsgebern (c/o), Gebäudebezeichnungen oder **Stockwerken**
- 4. Straßennamen in korrekter Schreibweise (z.B. Berliner Straße statt Berlinerstrasse) recherchierbar unter http://plz1.postdirekt.de/plzserver/PlzSearchServlet
- 5. Straßen immer mit einer Hausnummer (Berliner Straße 13 statt Berliner Straße ? oder Berliner Straße 5-7)
- 6. wenn möglich die Angabe von Geburtsdaten

### **Ergebnis**

Angaben zur Person: Vollständiger Vorname und Nachname, Titel, Land, PLZ, Ort; Straße, Hausnummer, Hausnummerzusatz.

Weitere Informationen: Ergebnisstatus, Zusatzinformation, Adressstatus. Aufschlüsselung der Ergebnisse unter Kapitel 3.

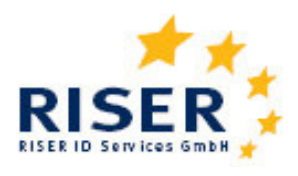

## **2.2 Estland**

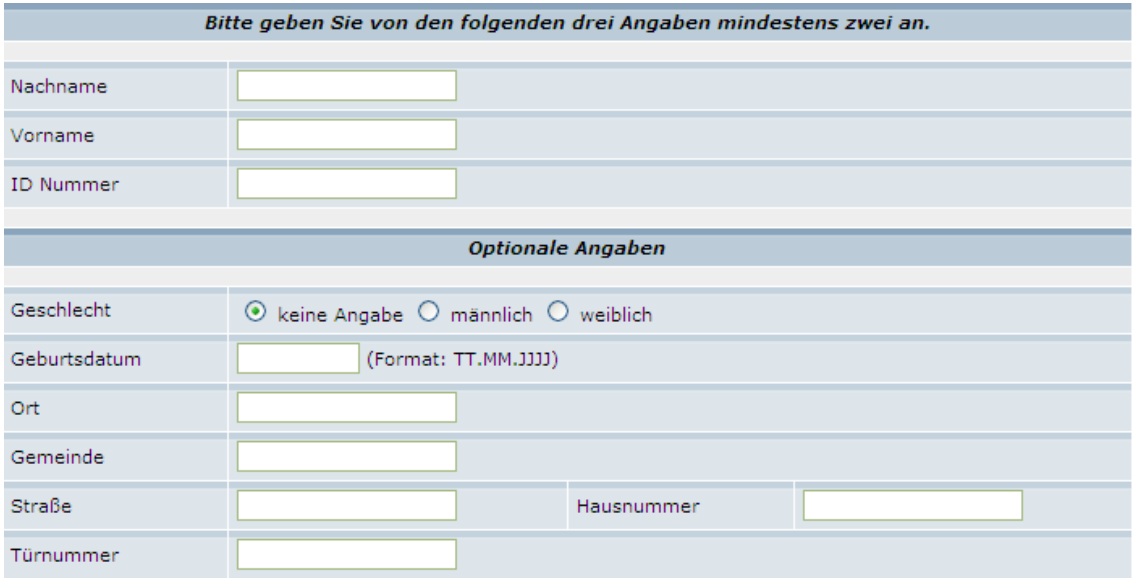

### **Anfrage**

Die Bearbeitung der Anfragen benötigt einige Stunden, da für die Ergebnisse eine Standardfreigabe durch das Estnische Innenministerium erfolgen muss.

Pflichtangaben für Anfragen in Estland sind:

1. Zwei der folgenden Angaben: Nachname und Vorname oder ID Nummer

#### **Ergebnis**

Angaben zur Person: Vollständiger Vorname und Nachname, Land, PLZ, Ort, Ortschaft, Straße, Hausnummer, Hausnummerzusatz, Stiege, Türnummer

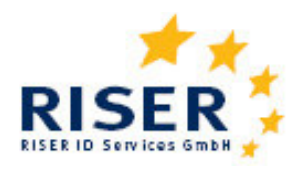

## **2.3 Irland**

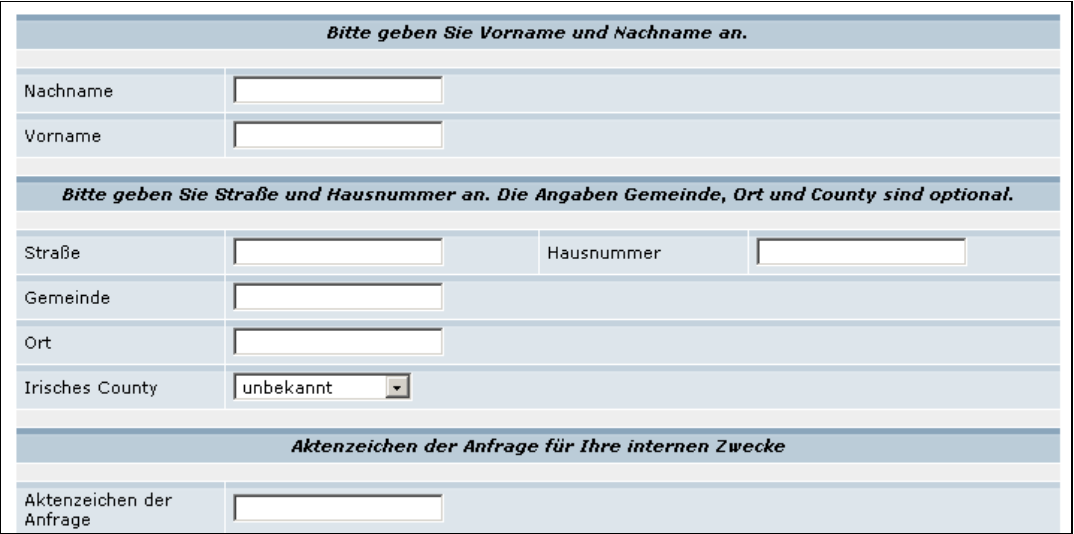

#### **Anfrage**

Die Anfragen werden aus den Wählerregistern der Irischen Counties beauskunftet. Pflichtangaben für Anfragen in Irland sind:

- 1. Nachname und Vorname
- 2. Straße und Hausnummer

Es wird empfohlen, zusätzlich das Irische County anzugeben; die Suche wird damit erheblich beschleunigt.

#### **Ergebnis**

Angaben zur Person: Vollständiger Vorname und Nachname, Titel, Land, County, Ort; Ortschaft, Straße, Hausnummer, Hausnummerzusatz.

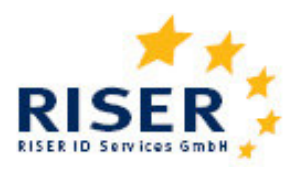

## **2.4 Österreich**

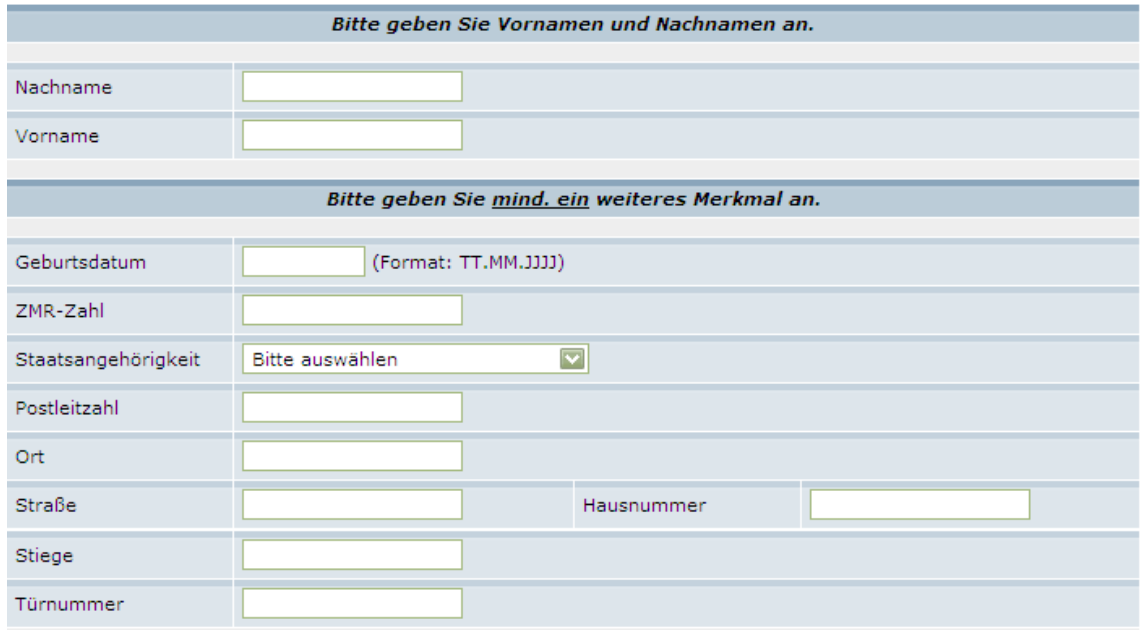

### **Anfrage**

Meldeanfragen in Österreich können auf zwei Wegen gestellt werden:

- **1.** Für Online Anfragen mit sofortigem Ergebnis müssen Sie von dem Bundesministerium für Inneres registriert werden. Für Antragsformulare zur Registrierung wenden Sie sich bitte an das RISER Team.
- **2.** Anfragen mit Ergebnis innerhalb einer Woche können Sie direkt im Kundenportal ohne Registrierung stellen.

Pflichtangaben für Anfragen in Österreich sind:

- 1. Registrierungsnummer (nur bei Online Anfragen)
- 2. Nachname und Vorname
- 3. eine der folgenden Angaben: Geburtsdatum, PLZ, Ort, Strasse

#### **Ergebnis**

Angaben zur Person: Vollständiger Vorname und Nachname, Titel, Land, PLZ, Ort; Straße, Hausnummer, Hausnummerzusatz, Stiege, Türnummer, Sterbedatum, Abmeldedatum.

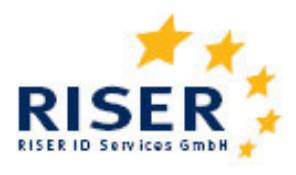

## **2.5 Schweiz**

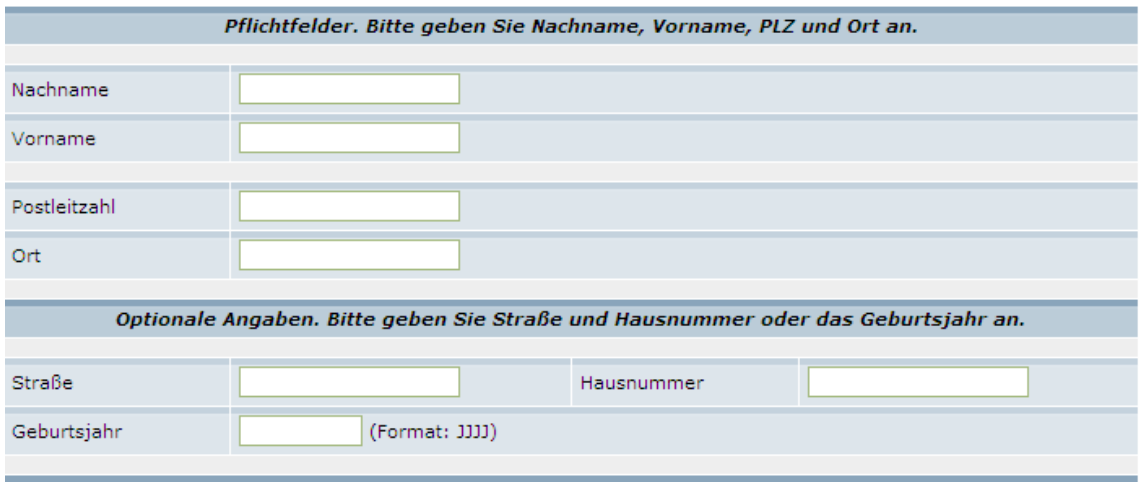

#### **Anfrage**

Melderegisterauskünfte werden in der Schweiz von den lokalen Meldeämtern erteilt wird.

Pflichtangaben für Anfragen in der Schweiz sind:

- 1. Nachname und Vorname
- 2. Postleitzahl und Ort
- 3. eine der folgenden Angaben: Straße und Hausnummer, Geburtsjahr

#### **Ergebnis**

Angaben zur Person: Vollständiger Vorname und Nachname, Titel, Land, PLZ, Ort; Straße, Hausnummer, Hausnummerzusatz, Abmeldedatum.

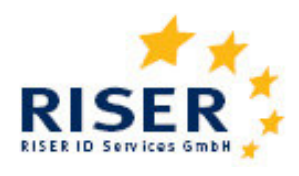

## **2.6 Ungarn**

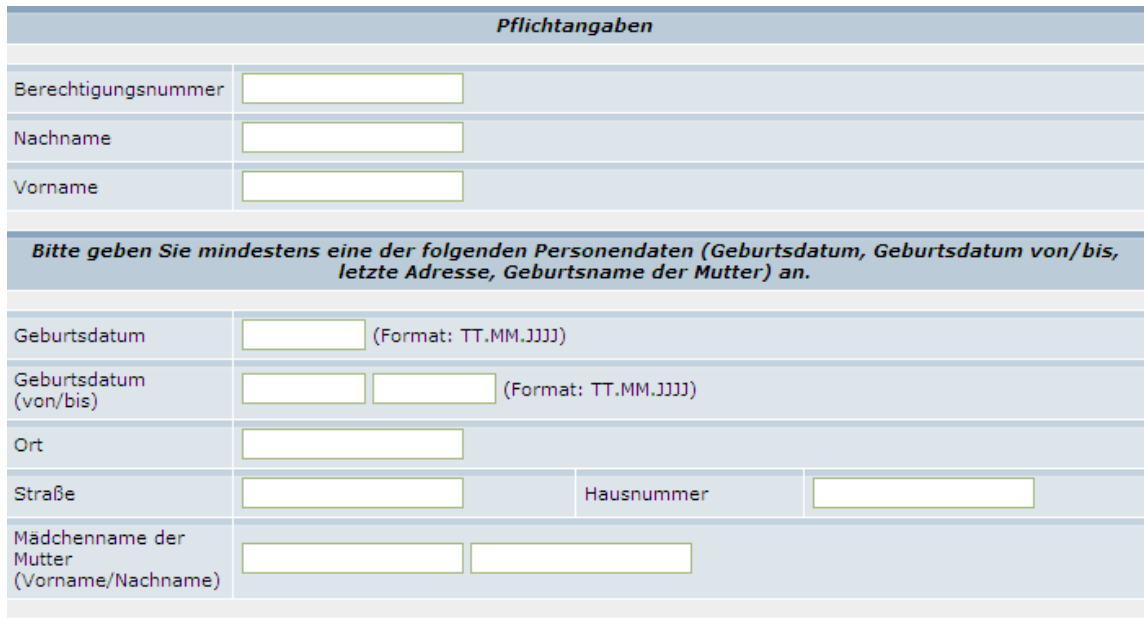

#### **Anfrage**

Um Auskünfte aus dem Zentralen Melderegister in Ungarn zu bekommen, ist eine vorhergehende Registrierung beim Ungarischen Innenministerium erforderlich. Für Antragsformulare zur Registrierung wenden Sie sich bitte an das RISER Team.

Die Anfragen werden synchron beantwortet und Ergebnisdaten sofort übermittelt.

Pflichtangaben für Anfragen in Ungarn sind:

- 1. Ihre Berechtigungsnummer
- 2. Nachname und Vorname
- 3. mindestens eine der folgenden Angaben: Geburtsdatum, Geburtsdatum von/bis, Geburtsort, Letzte Adresse, Geburtsname der Mutter

#### **Ergebnis**

Angaben zur Person: Vollständiger Vorname und Nachname, Titel, Land, PLZ, Ort; Straße, Hausnummer, Hausnummerzusatz, Stiege, Türnummer.

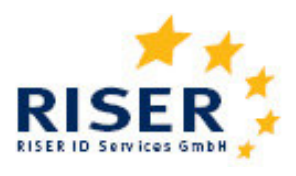

## **2.7** Schweden

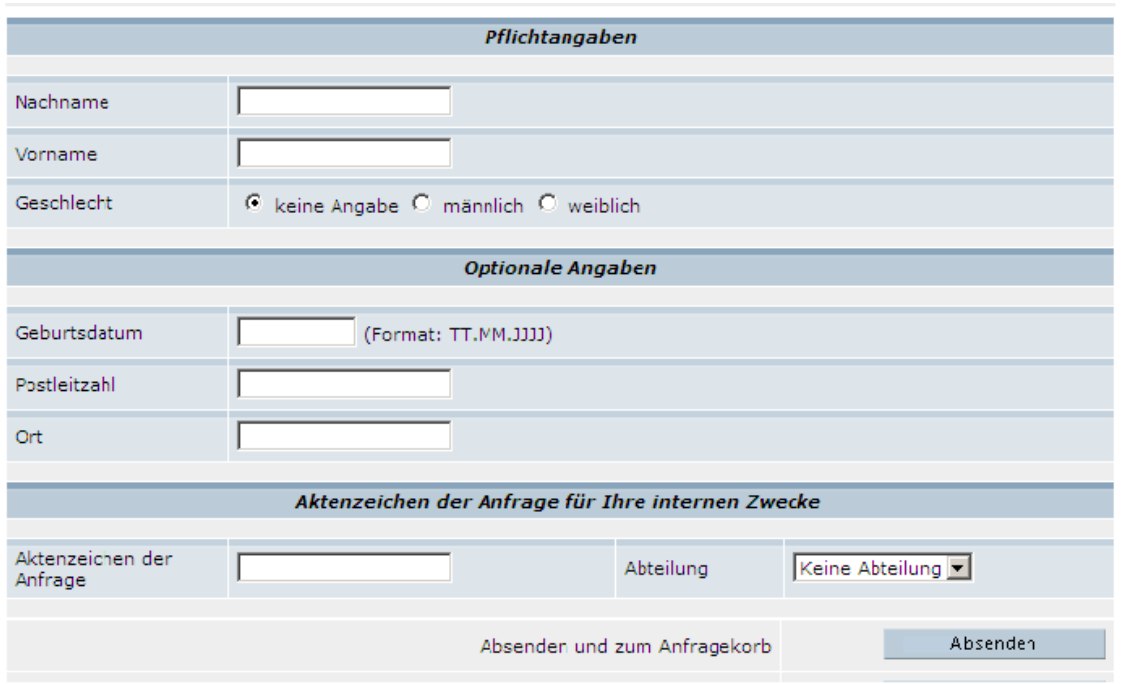

#### **Anfrage**

Um Auskünfte aus dem Zentralen Melderegister in Schweden zu bekommen, ist eine vorhergehende Registrierung beim Schwedischen Innenministerium erforderlich. Für Antragsformulare zur Registrierung wenden Sie sich bitte an das RISER Team.

Die Anfragen werden synchron beantwortet und Ergebnisdaten sofort übermittelt.

Pflichtangaben für Anfragen in Schweden sind:

- 1. Nachname
- 2. Vorname
- 3. Geschlecht
- 4. Eine der Angaben Postleitzahl oder Ort

#### **Ergebnis**

Angaben zur Person: Vollständiger Vorname und Nachname, Titel, Land, PLZ, Ort; Straße, Hausnummer, Hausnummerzusatz, Türnummer.

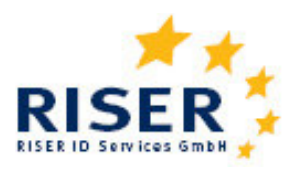

### **2.8 Litauen**

Im zweiten Schritt der Einzelanfrage machen Sie bitte die erforderlichen Angaben zu der Person, die Sie anfragen möchten.

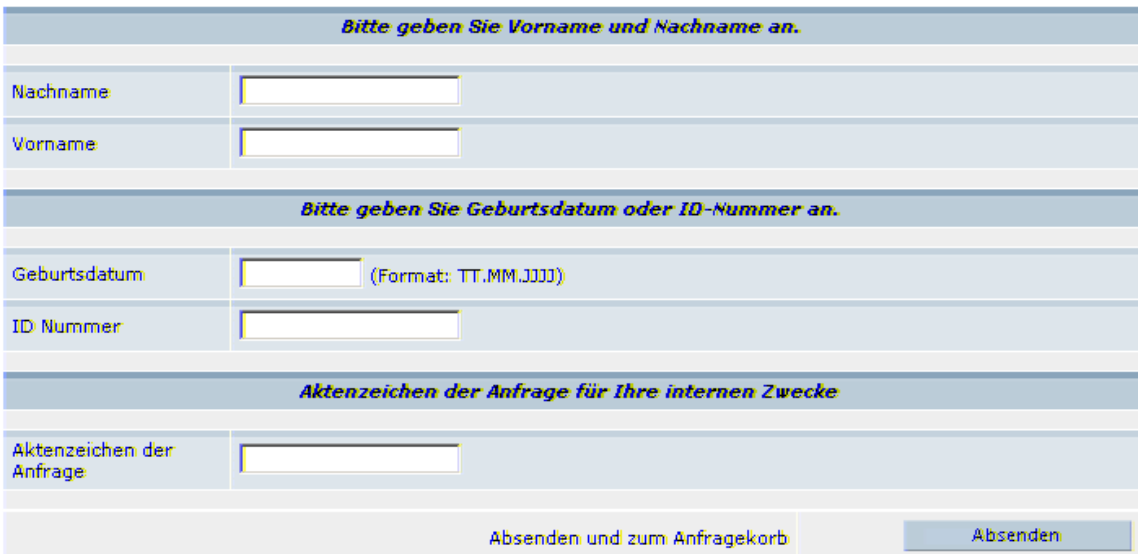

#### **Anfrage**

Um Auskünfte aus dem Zentralen Melderegister in Litauen zu bekommen, ist eine Zusatzvereinbarung zum RISER Nutzungsvertrag erforderlich, in welcher sich der Anfrager verpflichtet, nur mit zulässiger Begründung (Forderungseinzug, Verwaltungsverfahren, anhängiges Gerichtsverfahren, vorliegende Zustimmung der angefragten Person) Anfragen zu stellen. Für die Zusatzvereinbarung wenden Sie sich bitte an das RISER Team.

Die Anfragen werden innerhalb von 2 bis 3 Arbeitstagen übermittelt.

Pflichtangaben für Anfragen in Litauen sind:

- 1. Vorname und Nachname
- 2. Geburtsdatum oder Personal ID Code

#### **Ergebnis**

Angaben zur Person: Vollständiger Vorname und Nachname, Land, Ort; Straße, Hausnummer, Wohnungsnummer, Bezirk

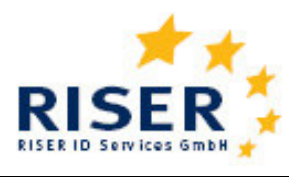

## **2.9 Großbritannien**

im zweiten Schritt der Einzelanfrage machen Sie bitte die erforderlichen Angaben zu der Person, die Sie anfragen nöchten.

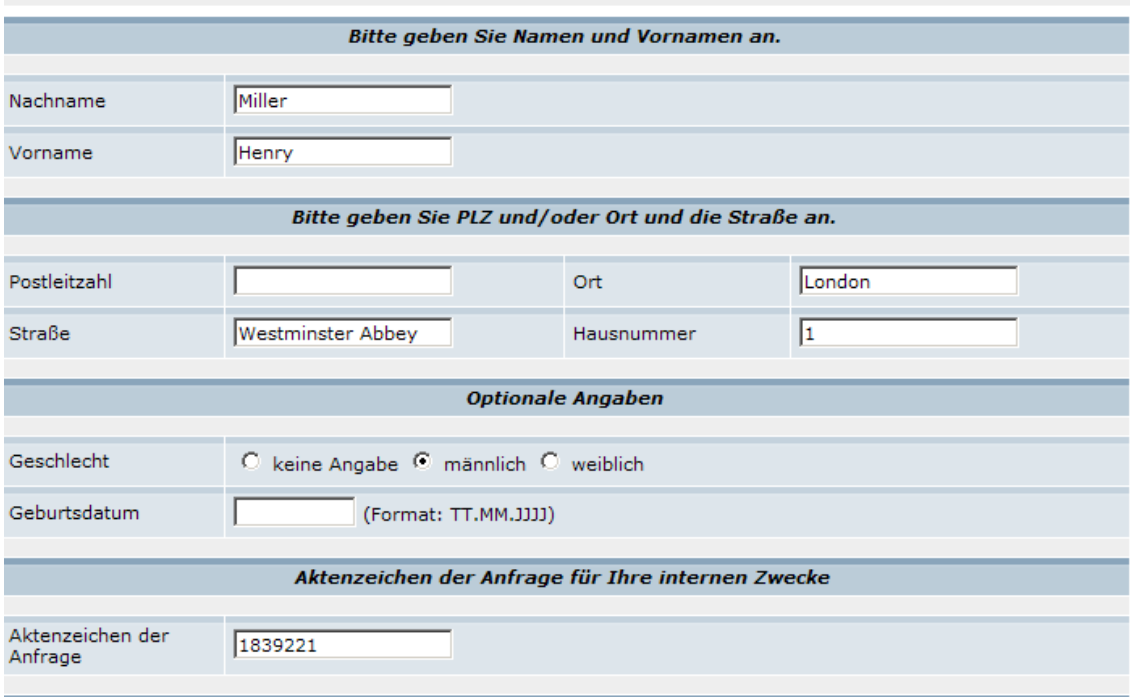

#### **Anfrage**

Die Auskünfte für Großbritannien werden aus den Britischen Wählerregistern erteilt. In den Wählerregistern sind alle wahlberechtigten Personen verzeichnet. Auskünfte stehen innerhalb von 2 bis 3 Arbeitstagen zur Verfügung.

Pflichtangaben für Anfragen im Vereinigten Königreich sind:

- 1. Vorname und Nachname
- 2. Postleitzahl oder Ort
- 3. Straße und Hausnummer

#### **Ergebnis**

Angaben zur Person: Vollständiger Vorname und Nachname, Land, Ort; Straße, Hausnummer sowie die Information, ob die angefragte Person als verstorben registriert ist.

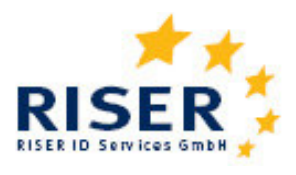

## **2.10 Italien**

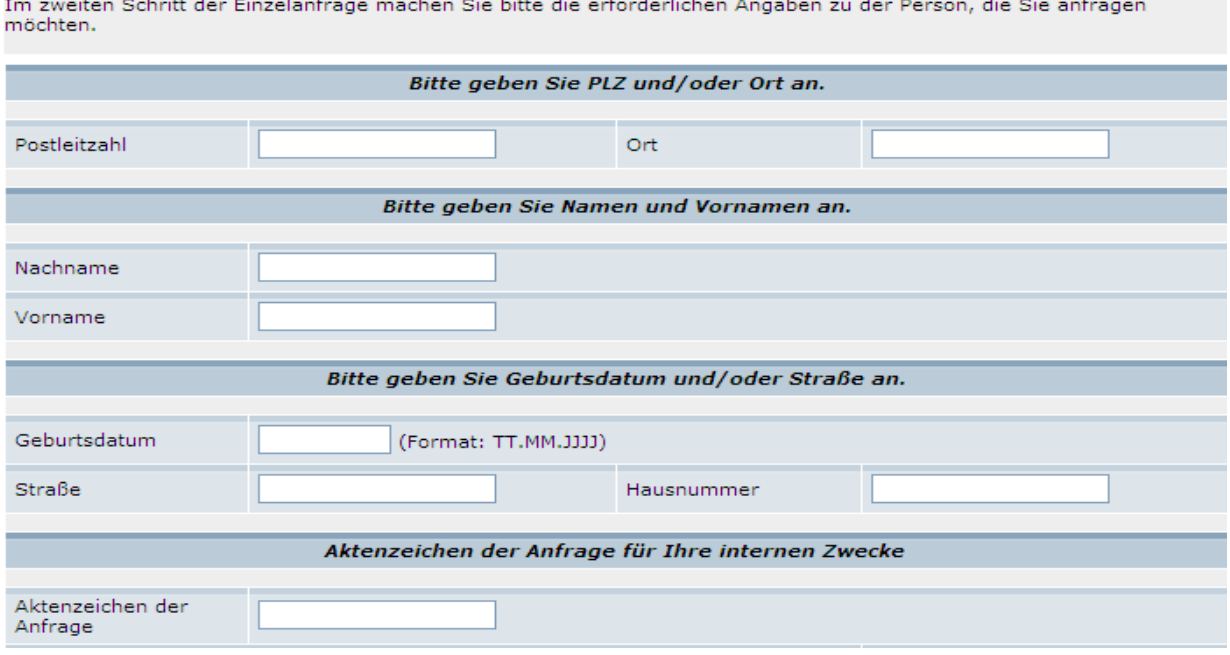

#### **Anfrage**

Auskünfte für Italien werden aus den lokalen Melderegistern erteilt. Es können alle Kommunen in Italien angefragt werden. Die Auskünfte werden innerhalb von 14-20 Arbeitstagen ermittelt.

Pflichtangaben für Anfragen in Italien sind:

- 1. Vorname und Nachname
- 2. Postleitzahl (5-stellig) und/oder Ort
- 3. Geburtsdatum und/oder Straße (ggf. Hausnummer)

#### **Ergebnis**

Angaben zur Person: Vollständiger Vorname und Nachname, Land, Ort; Straße, Hausnummer

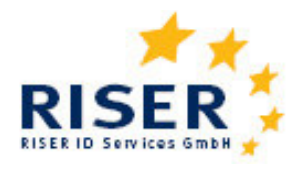

## **3 Aufschlüsselung der Ergebnisse**

Zusätzlich zu den übermittelten Anschriftdaten übersendet die Meldebehörde in einem Schlüssel, der dem in Deutschland gültigen OSCI-XMeld Standard entspricht, ergänzende Erklärungen. Die wichtigste Information ist der Ergebnisstatus, der angibt, ob eine Person gefunden wurde oder nicht. Zusatzinformationen und der Schlüssel über die Beziehung zwischen Person und Wohnung erläutern den Ergebnisstatus.

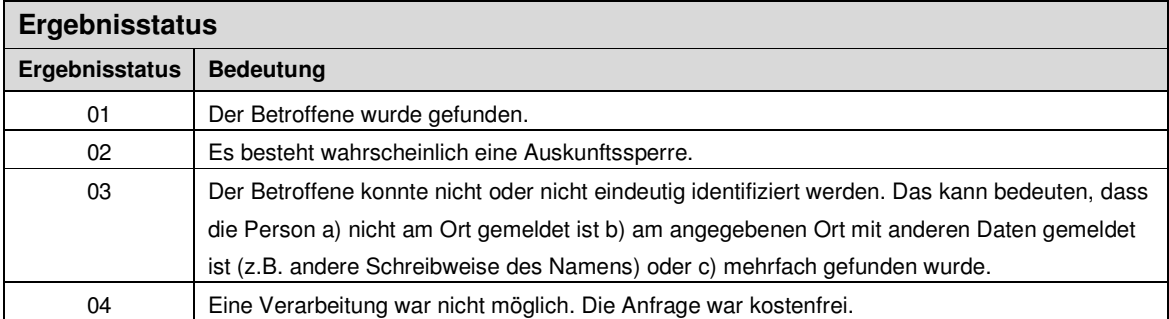

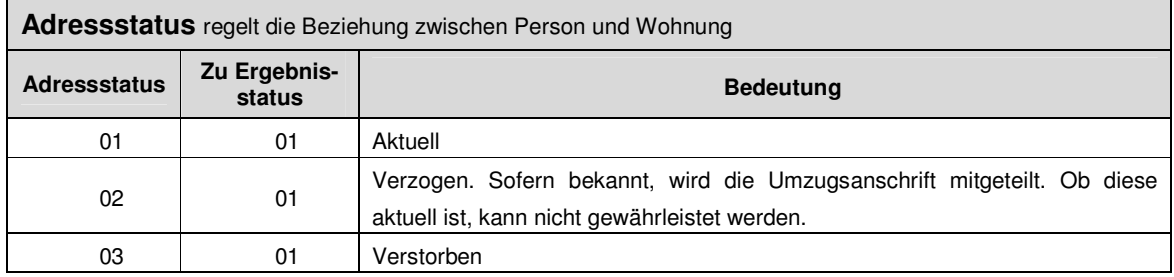

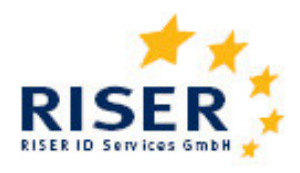

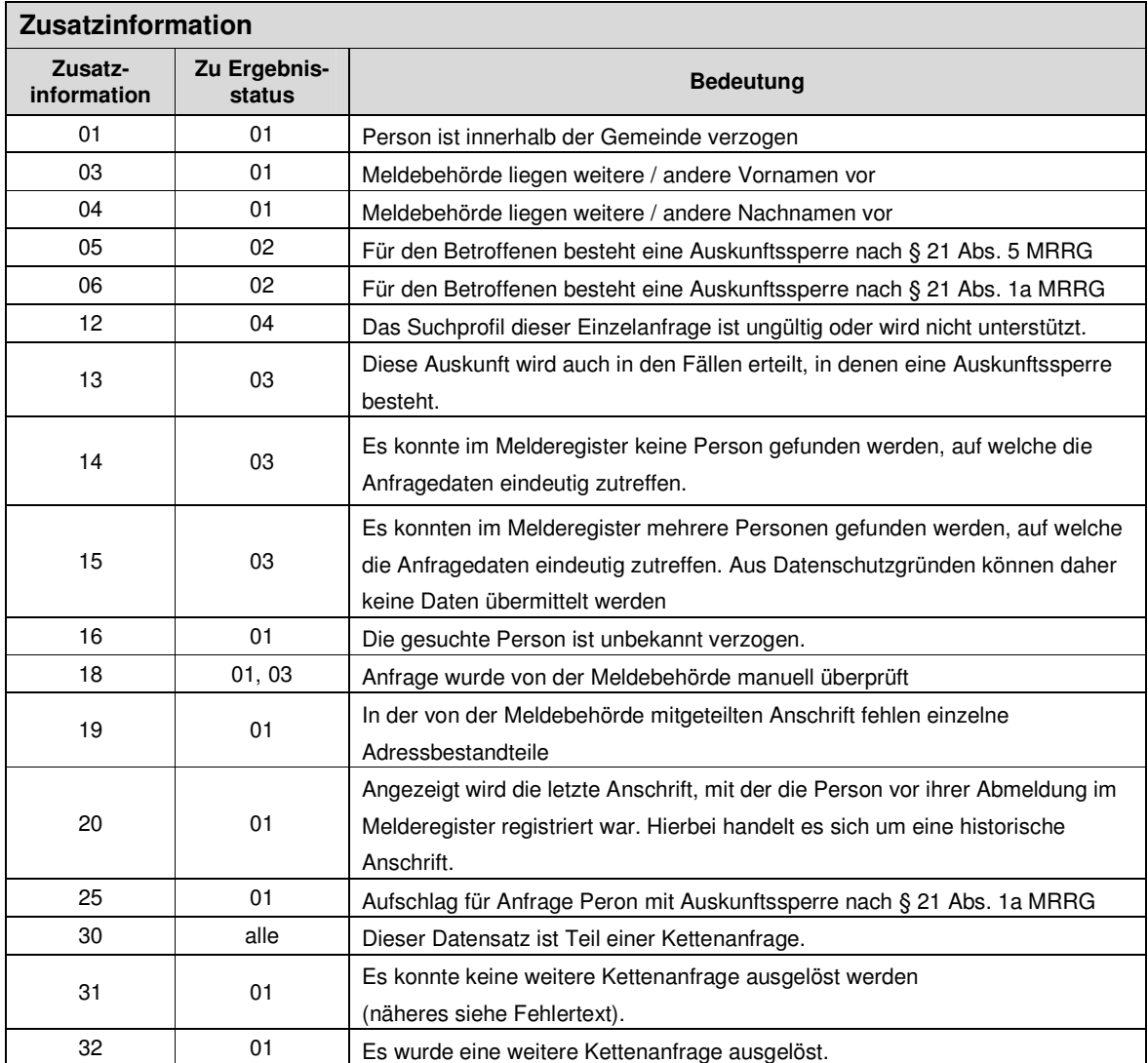

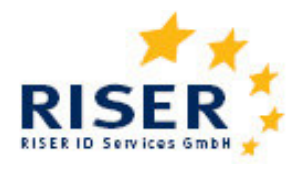

## **4 Dateiaufbau bei Sammelanfragen**

## **4.1 Format der Auftragsdateien**

Bei der Sammelanfrage über Datei-Upload können Sie bis zu 1.000 Anfragen in einem Schritt beauftragen. Das Format und die Syntax der Auftragsdaten werden in diesem Kapitel beschrieben. Die Ergebnisse Ihrer Anfragen stehen für Sie im Kundenportal zur Einsicht bzw. zum Download bereit.

Im Folgenden wird der Aufbau einer Auftragsdatei beschrieben, die Anfragen an deutsche, irische und österreichische Melderegister beinhaltet. Die Auftragsdatei bezeichnet eine Textdatei, die pro Zeile eine einzelne Meldeanfrage beinhaltet. Wird die Auftragsdatei z.B. in MS Excel erstellt, so muss sie vor dem Einstellen in das Kundenportal in eine csv-Datei (also eine Text-Datei) umgewandelt werden.

Bei der Erstellung von Auftragsdateien ist folgendes zu beachten:

- 1. In der ersten Zeile der Auftragsdatei werden die Feldnamen (siehe nachfolgende Tabelle) in deutscher oder englischer Sprache eingefügt.
- 2. Die Reihenfolge dieser Spalten kann von Ihnen beliebig gewählt werden.
- 3. Falls keine Angaben zu einzelnen Feldern gemacht werden sollen, können diese auch leer gelassen werden.
- 4. Die Groß- und Kleinschreibung dieser Feldnamen wird nicht berücksichtig. Es kann also sowohl die Schreibweise "Vorname", "vorname" oder auch "VORNAME" gewählt werden.
- 5. Falls Sie Auftragsdateien aus ihrem Datenbestand erzeugen, die zusätzliche und für die Anfrage nicht relevante Inhaltsdaten enthalten, können Spalten mit dem Feldnamen "dummy" überschrieben. Die Inhalte dieser Spalte werden von dem RISER Dienst bei der Verarbeitung ignoriert.
- 6. Felder, die keine rein numerischen Informationen enthalten, können in Anführungszeichen eingeschlossen werden. Sie müssen von Anführungszeichen eingeschlossen sein, wenn sie selbst Anführungszeichen oder Semikolons enthalten. Ein Anführungszeichen innerhalb des Feldes muss in diesem Fall verdoppelt werden. Wenn Sie Microsoft Excel verwenden, wird diese Art der Formatierung beim Speichern als CSV-Datei automatisch vorgenommen. Andere Anwendungen wie OpenOffice müssen möglicherweise entsprechend konfiguriert werden.
- 7. Die Daten sollten mit einem der folgenden Encodings gespeichert werden: Windows-1251/WinLatin 1, ISO-8859-1, ISO-8859-2, ISO-8859-14 oder ISO-8859-15/EURO. Andernfalls werden möglicherweise Umlaute und Zeichen mit Akzenten nicht richtig erkannt. Bei Rechnern, die unter einer deutschsprachigen Version Microsoft Windows laufen, ist dies normalerweise die Voreinstellung.

## **Europäische Meldeauskunft RISER**<br>User Guide für Kunden

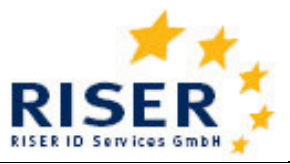

#### Beispiel einer Auftragsdatei dargestellt mit MS Excel

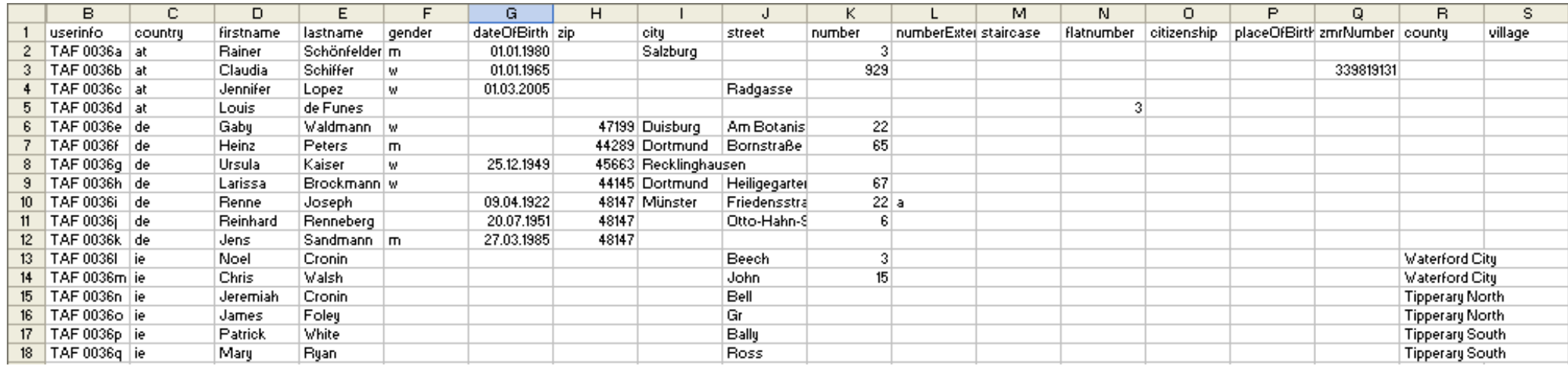

User Guide für Kunden

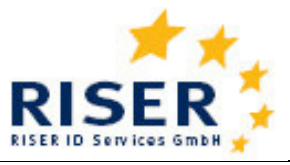

## **4.2 Format der Anfragendaten**

Für die Anfrage können die folgenden Felder verwendet werden. Neben den englischsprachigen Feldnamen können auch deutsche Begriffe verwendet werden. Diese entnehmen Sie bitte der Musterdatei.

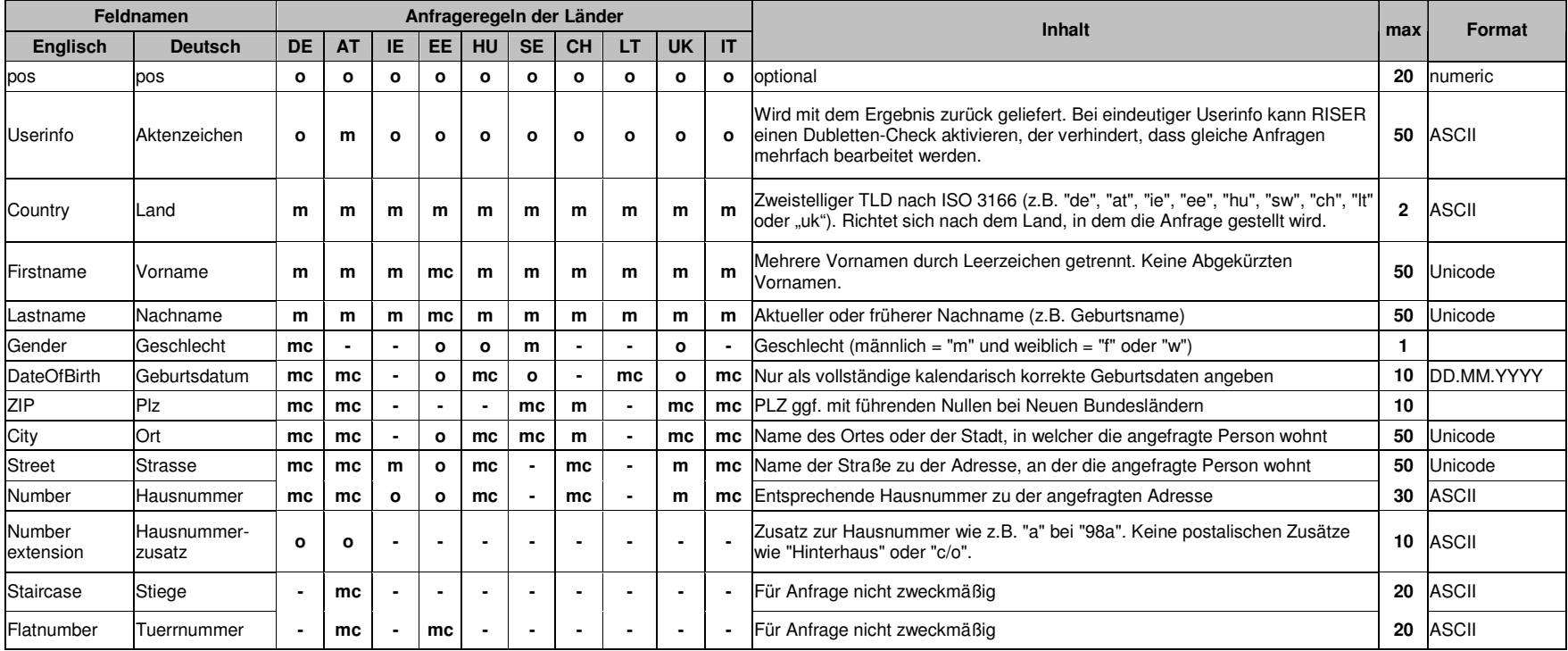

## **Europäische Meldeauskunft RISER**<br>User Guide für Kunden

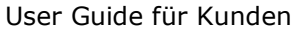

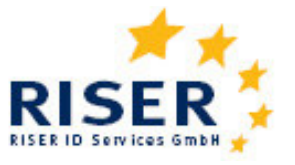

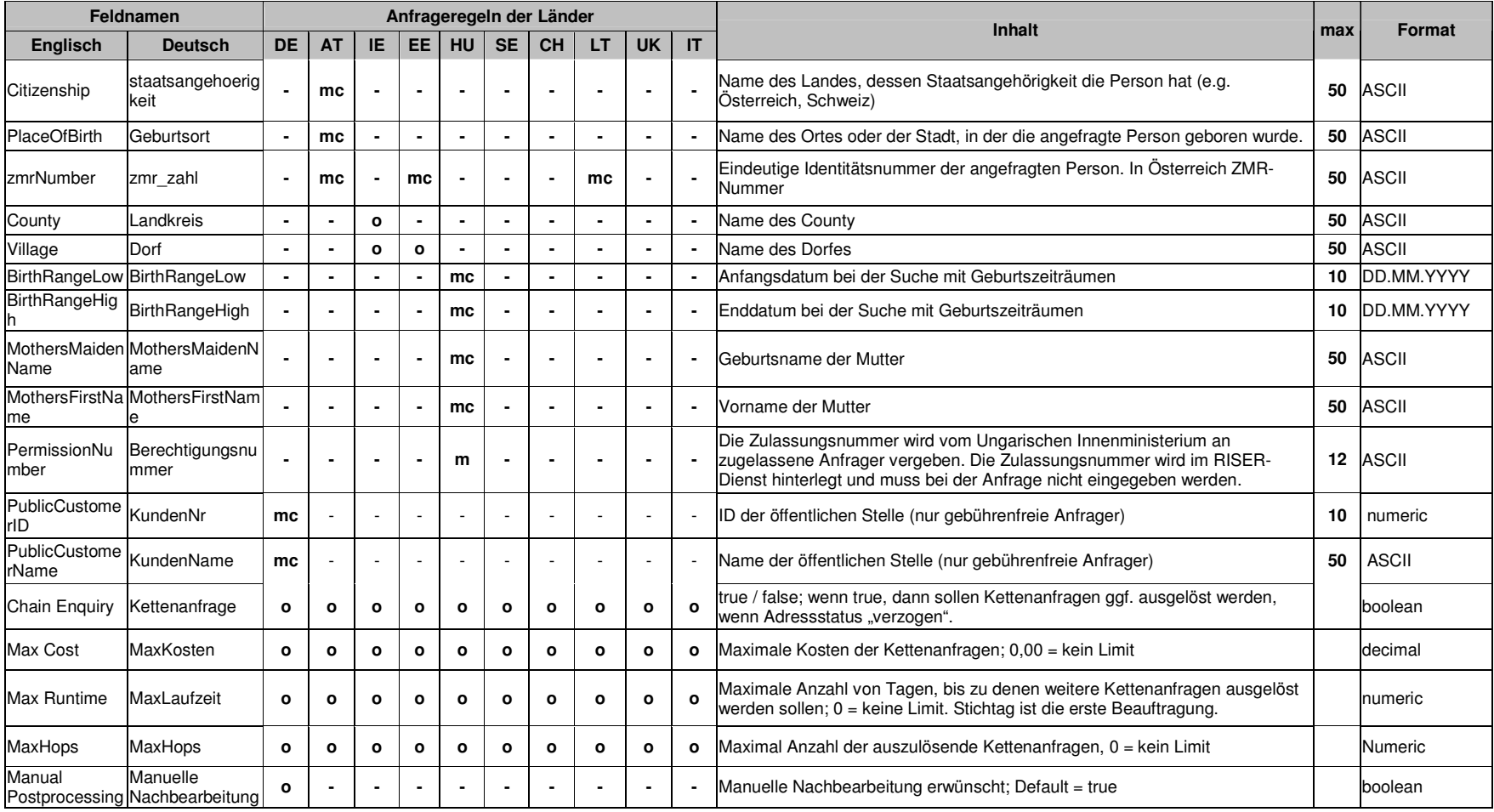

## **Europäische Meldeauskunft RISER**<br>User Guide für Kunden

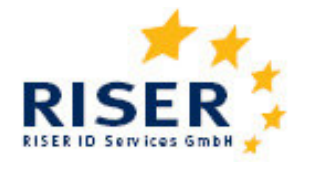

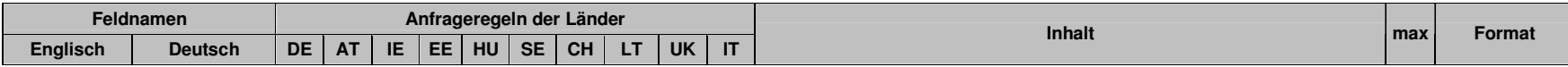

**o** Optional

**m** Pflichtfeld

**mc** Wahlpflichtfeld

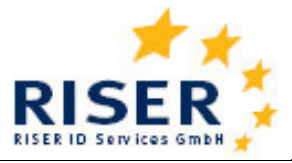

## **4.3 Format der Ergebnisdaten**

Ergebnisdaten können Sie unter "Aufträge verfolgen" einsehen und als csv-Datei auf Ihrem lokalen Rechner speichern. In der Ergebnisdatei werden die Angaben der Anfragedatei zunächst wiederholt. So bleibt ersichtlich, mit welchen Anfragemerkmalen Sie die Meldeanfrage zu der jeweiligen Person gestellt haben. Die Angaben aus dem Melderegister zur jeweils angefragten Person befinden sich in den folgenden Feldern.

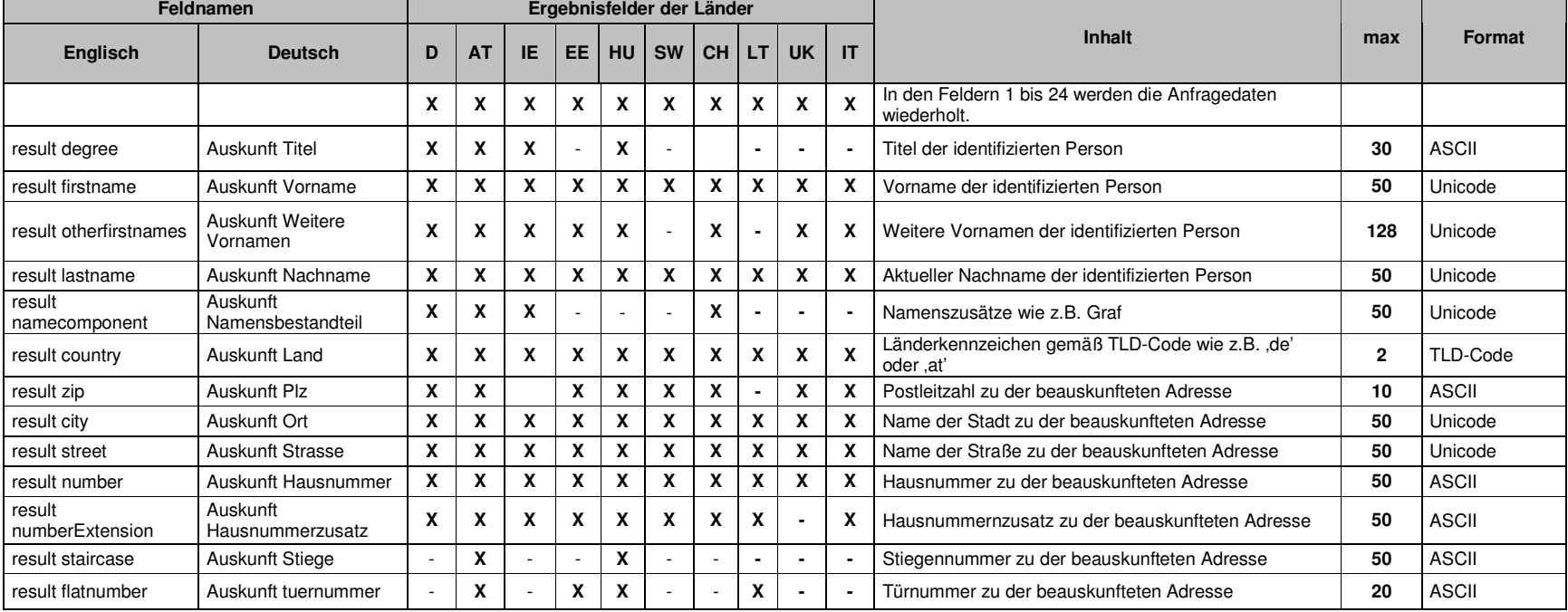

Wenn zu einer Person mehrere Auskünfte, z.B. für mehrere Anschriften erteilt werden, werden diese in Folgezeilen aufgeführt.

## **Europäische Meldeauskunft RISER**<br>User Guide für Kunden

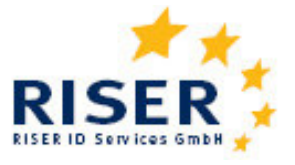

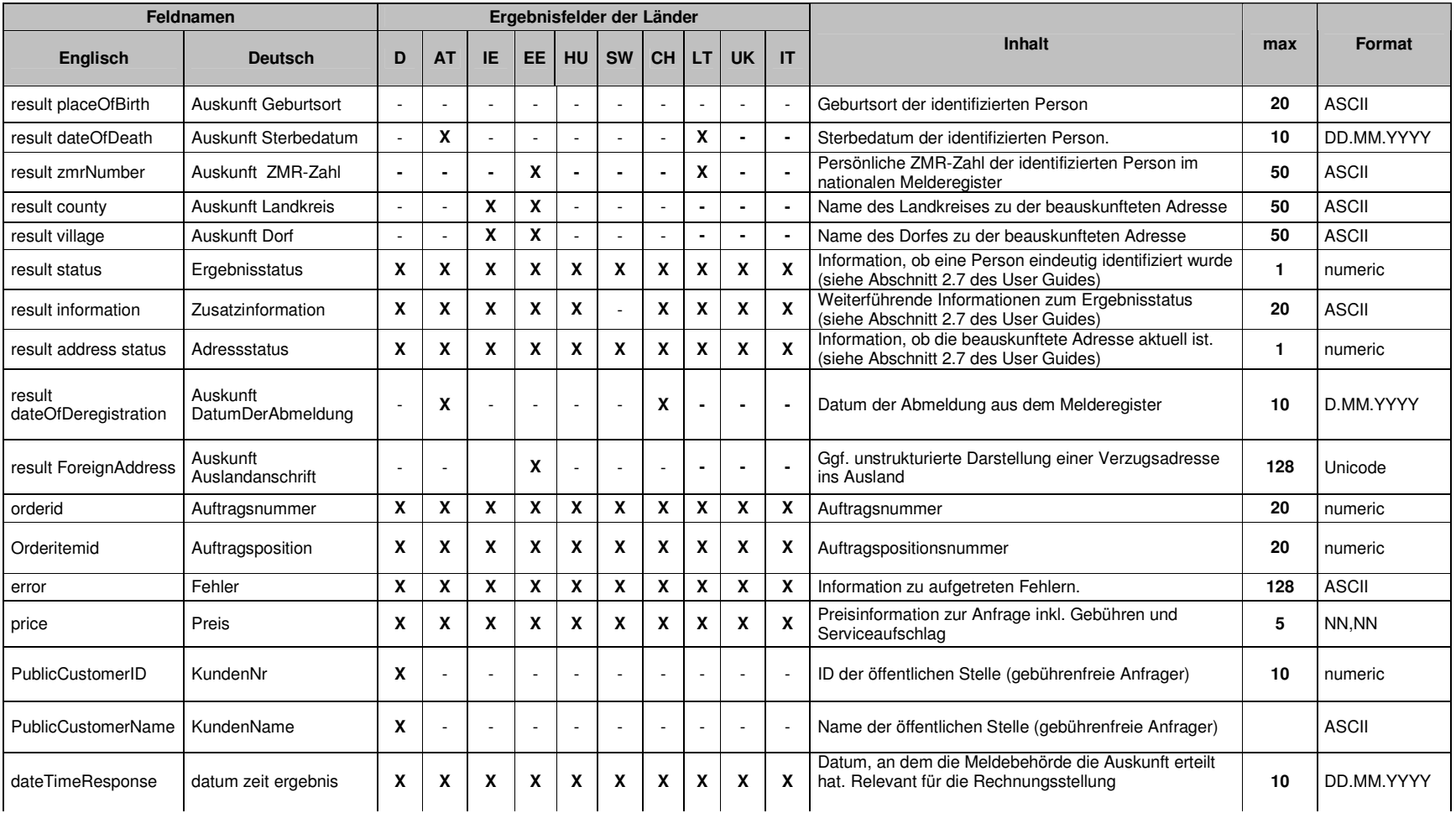

## **Europäische Meldeauskunft RISER**<br>User Guide für Kunden

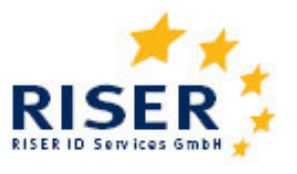

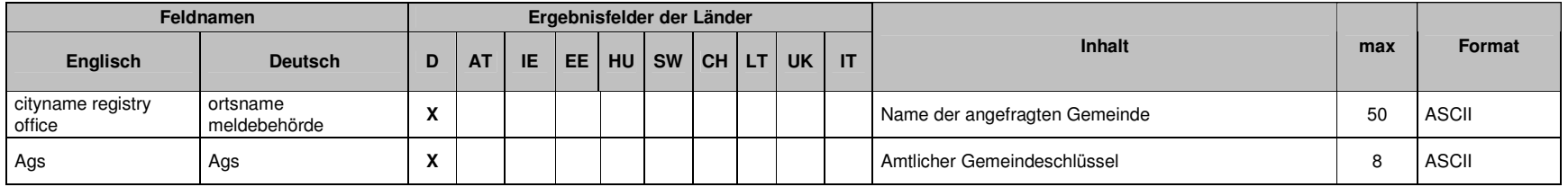